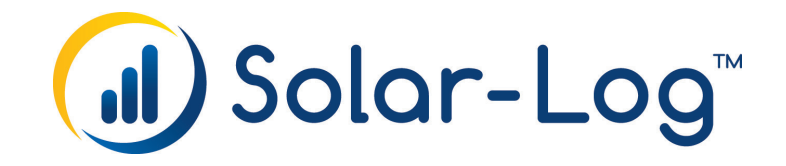

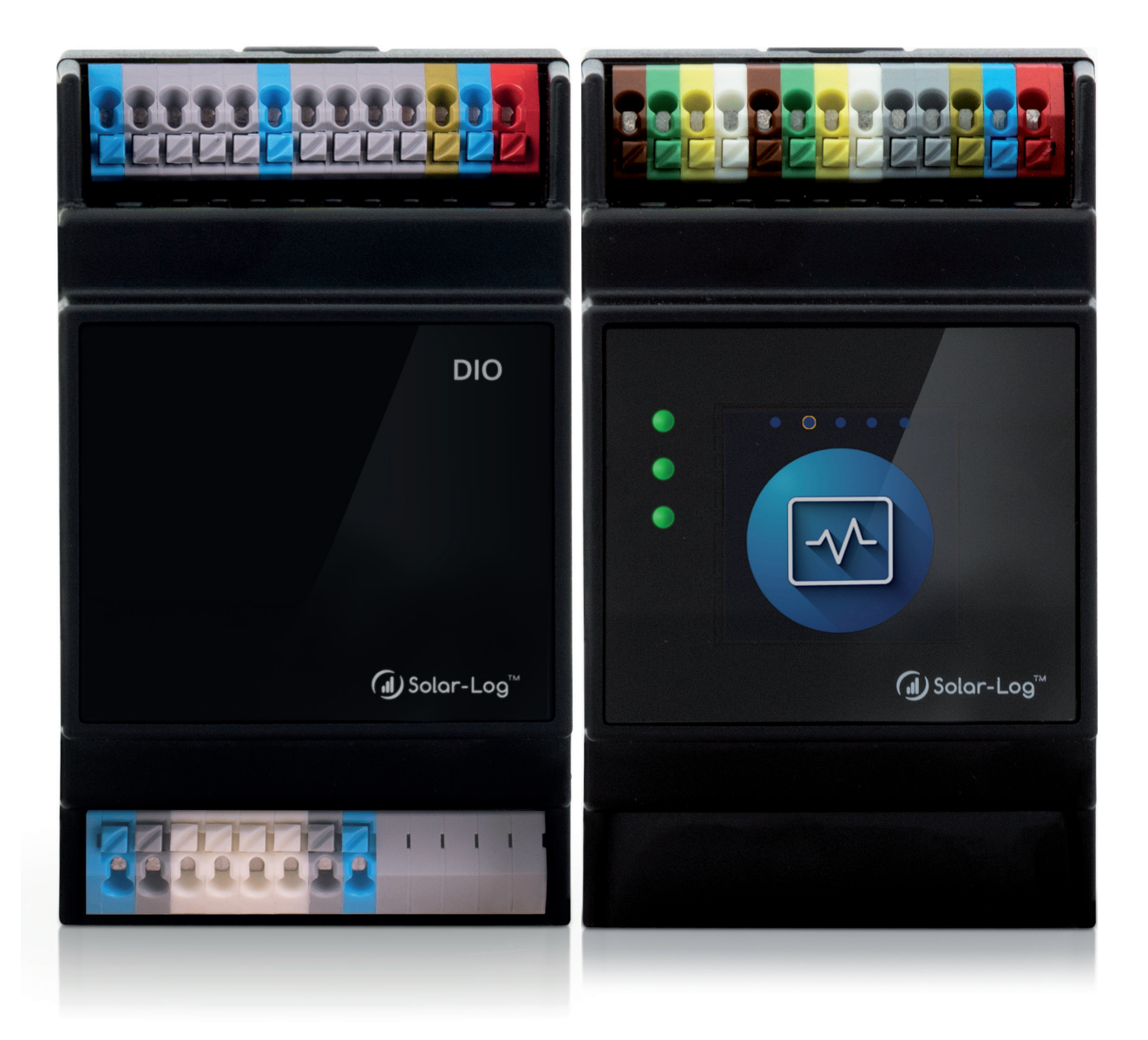

1 **Solar-Log™Handbuch - PM-Steuerung (ab Firmware 6.0.0) - V1.12**

Herausgeber: Solar-Log GmbH Fuhrmannstr. 9 72351 Geislingen-Binsdorf Deutschland

E-Mail: [info@solar-log.com](mailto:info%40solar-log.com?subject=) Kontakt: [https://www.solar-log.com](https://www.solar-log.com/kontakt)

Technischer Support: Endkunden und nicht geschulte Installateure Tel.: 0900 1737564\*

Installationsfragen bei geschulten Installateuren und Solar-Log™ Partnern sowie bei Service und Planungsanfragen Tel.: +49 (0)7428/4089-300

\*0,59 Euro je angefangene Minute für Anrufe aus dem deutschen Festnetz, Mobilfunkpreise können abweichen.

## **Die Solar-Log™ Handbuch-Orientierung**

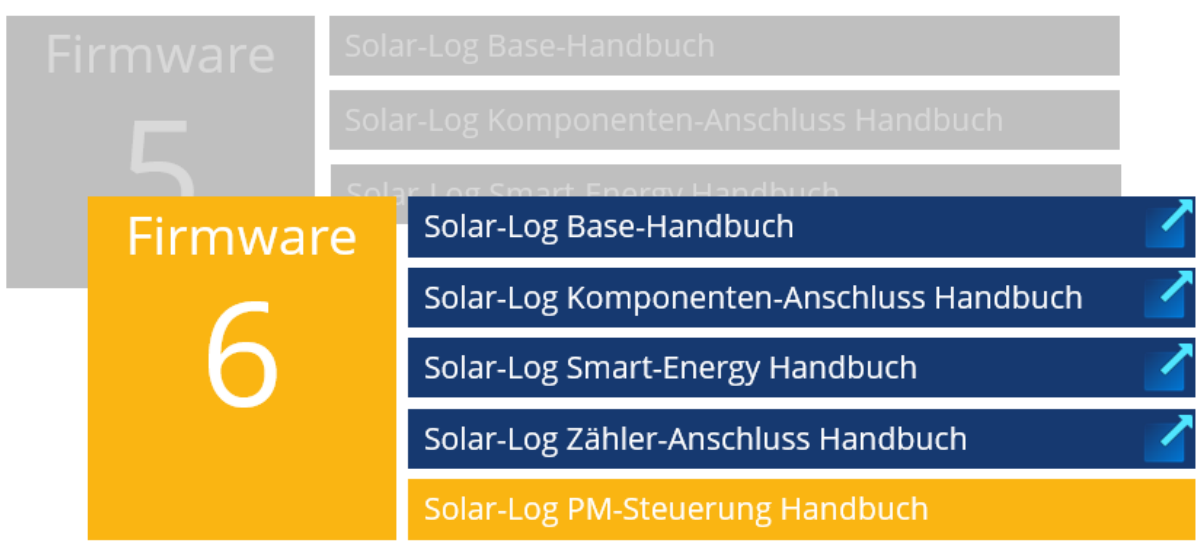

Geöffnetes Handbuch

Weitere Handbücher

## **Inhaltsverzeichnis**

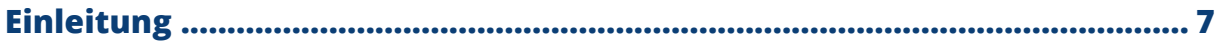

## 

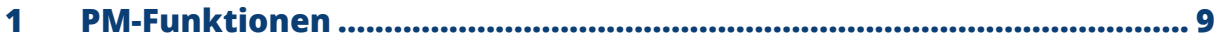

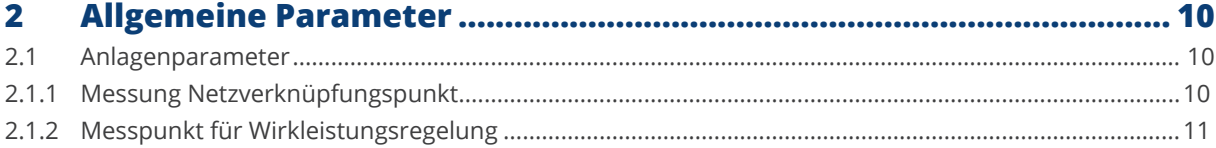

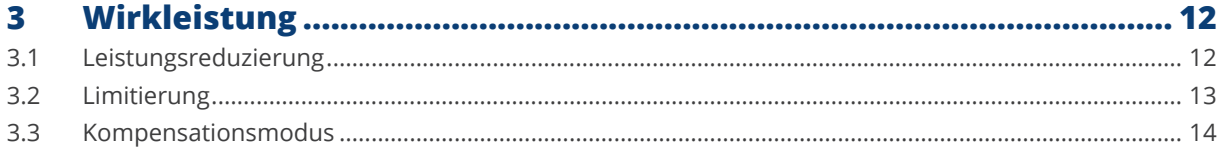

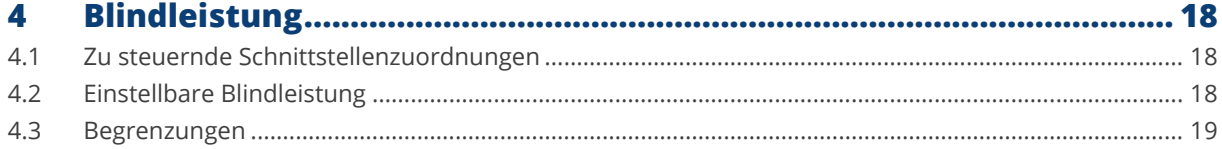

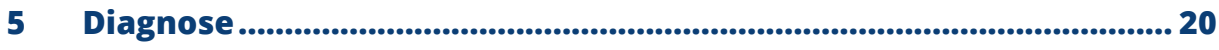

## PM-Steuerung Pro-Version (lizenzpflichtiger Teil) ......................21

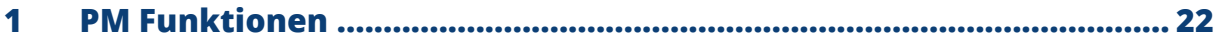

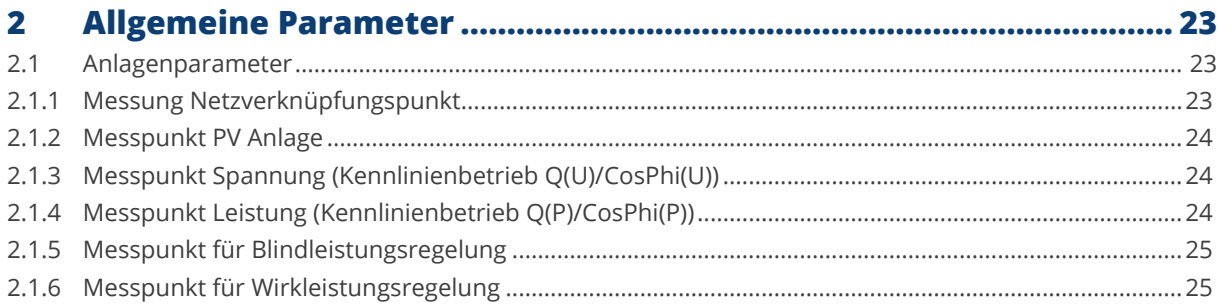

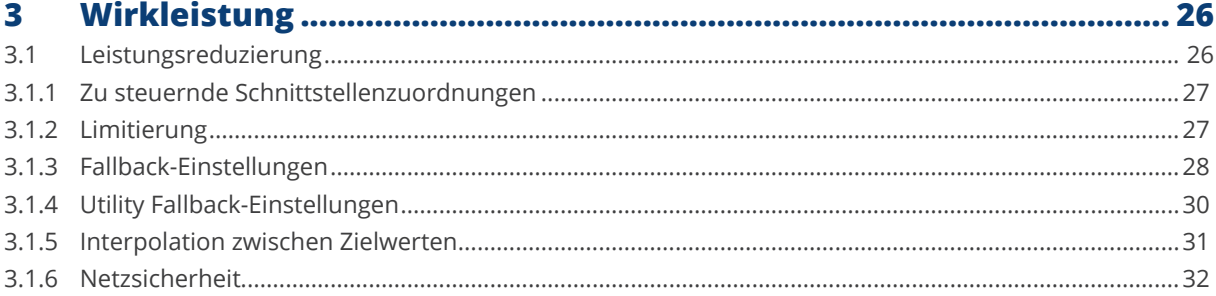

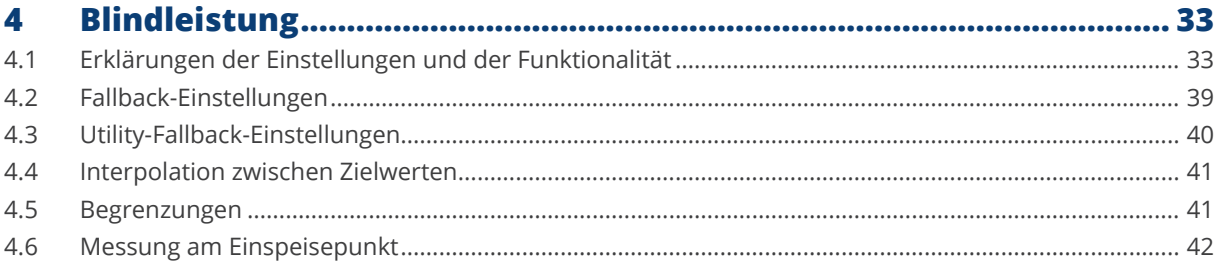

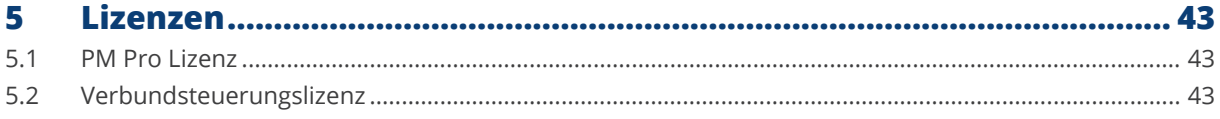

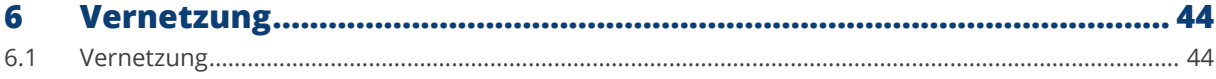

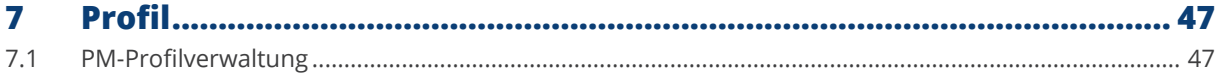

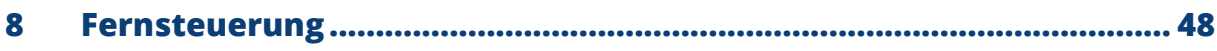

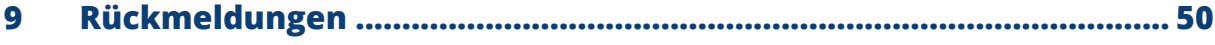

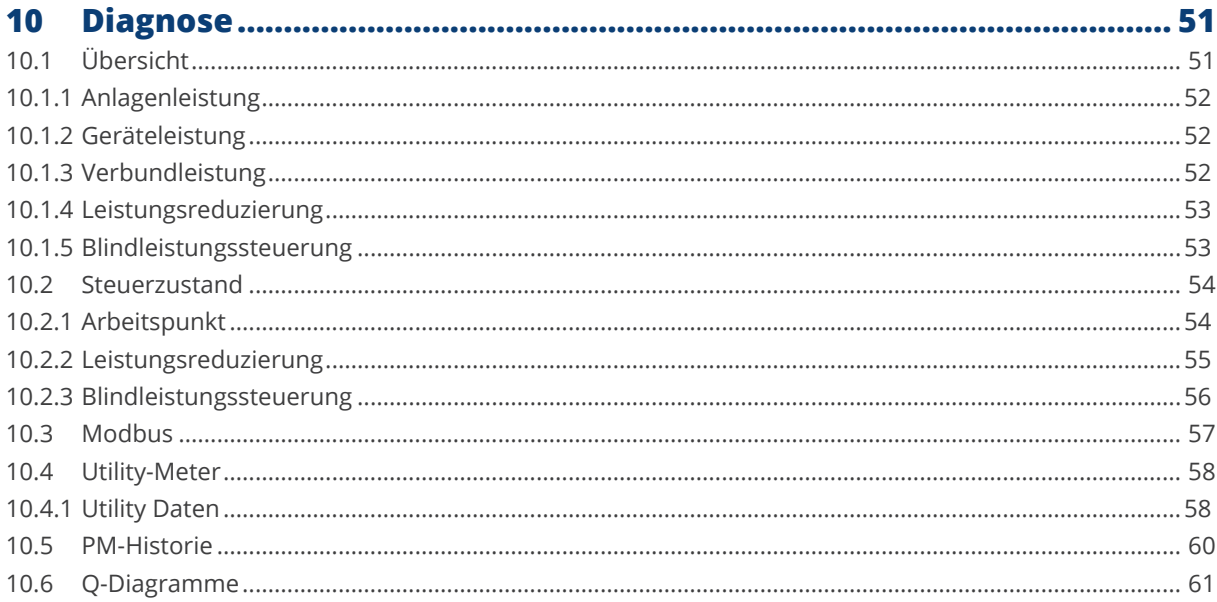

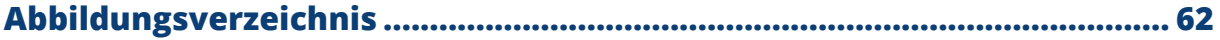

## <span id="page-6-0"></span>**Einleitung**

Dieses Handbuch bezieht sich auf die Firmware 6.0.0 (und höher) der Solar-Log Base Geräte und behandelt die Konfiguration der Funktionen zur Wirk- und Blindleistungsregelungen im Rahmen des Einspeisemanagements für Photovoltaikanlagen (z.B. gem. VDE-AR-4110). Die Funktionen zur Wirk- und Blindleistungsregelung werden in diesem Handbuch unter dem Begriff "PM-Steuerung" zusammengefasst.

Die implementierten Funktionen zur Wirk- und Blindleistungsregelungen sind zum Teil Lizenzpflichtig. Achten Sie bereits bei der Planung der Anlagensteuerung auf die eventuell notwendigen Lizenzen. Weiterer Informationen zum Thema Lizenzen finden sie auf unserer Webiste [www.solar-log.com](https://www.solar-log.com/de/)

Das Handbuch behandelt im 1. Teil die lizenzfreien Funktionen und im Teil 2 die lizenzpflichtigen Funktionen. Beim Einsatz von mehr als einem Solar-Log zur Anlagenregelung, im Master-Slave-Verbund, wird eine zusätzliche Verbundsteuerungslizenz notwendig.

<span id="page-7-0"></span>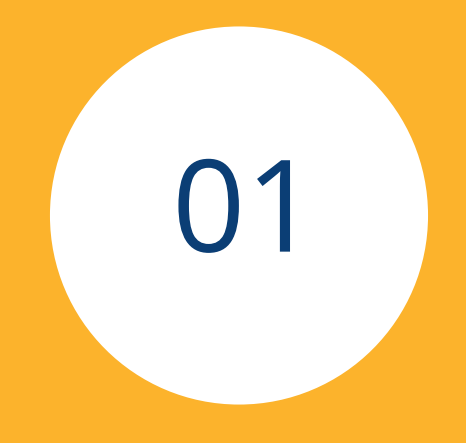

# **PM-Steuerung (lizenzfreier Teil)**

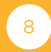

## <span id="page-8-0"></span>**1 PM-Funktionen**

In der lizenzfreien (kostenfreien) Version sind die folgende PM Funktionen verfügbar:

#### Wirkleistung:

Die Wirkleistung kann dauerhaft auf einen fixen Prozentsatz oder auf einen fixen Einspeisewert begrenzt werden. Bei der Begrenzung kann der aktuelle Verbrauch berücksichtigt werden.

Die Eingabequelle der Begrenzung sind:

- Aus Konfiguration der maximale Einspeisewert wird in der Konfiguration fix gesetzt.
- PM+ Eingang der Einspeisewert wird über einen Rundsteuerempfänger übertragen.

Für die Umsetzung der Verbrauchberücksichtigung stehen unterschiedliche Funktionen zur Verfügung. Welche dieser Funktion zum Einsatz kommen soll ist hauptsächlich von der Möglichkeit abhängig, die notwendigen Zähler zu platzieren.

#### Blindleistung:

Die Blindleistung kann auf einen fixen Wert eingestellt werden. Hierbei stehen der Verschiebungsfaktor und der Wert der Blindleistung zur Verfügung.

#### **Hinweis**

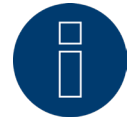

Für beide Funktionen können einzelnen Schnittstellen aktiviert und deaktiviert werden. Durch diese Möglichkeit können bei Bedarf auch nur Teile der Anlage gesteuert werden.

## <span id="page-9-0"></span>**2 Allgemeine Parameter**

### **2.1 Anlagenparameter**

Der Menüpunkt des Anlagenparameters wird über folgenden Pfad aufgerufen: Konfiguration | Einspeisemanagement | Anlagenparameter

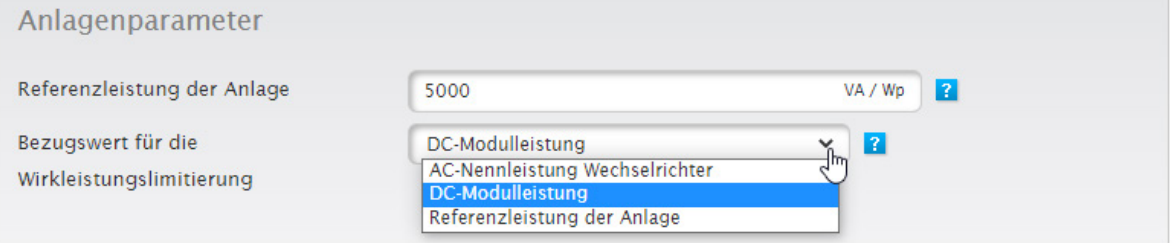

Abb.: Beispiel - Anlagenparameter

Um die unterschiedlichen Anforderungen der Energieversorger bedienen zu können ist der Bezugswert für die Wirkleistungssteuerung einstellbar. Es stehen die Optionen AC-Nennleistung, DC-Modulleistung und Referenzleistung der Anlage zur Verfügung. Die DC-Modulleistung und AC-Nennleistung wird aus den Wechselrichterwerten errechnet, die Referenzleistung der Anlage kann über das entsprechende Feld eingegeben werden.

## **2.1.1 Messung Netzverknüpfungspunkt**

Pfad:

Konfiguration | Einspeisemanagement | Anlagenparameter | Messung Netzverknüpfungspunkt

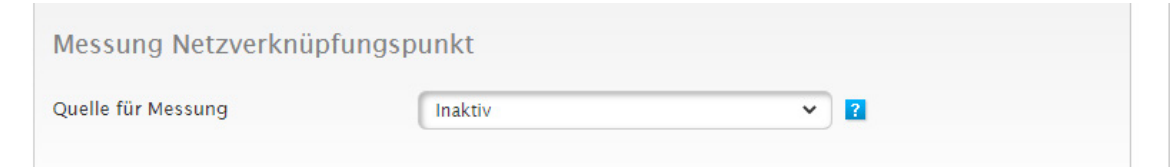

Abb.: Messung Netzverknüpfungspunkt (im Beispiel auf inaktiv)

Mit den Daten dieses Messpunktes werden die Datenpunkte für die Rückmeldewerte erfasst. Wenn nicht anders gefordert wird hier der Zähler am Netzverknüpfungspunkt hinterlegt.

## <span id="page-10-0"></span>**2.1.2 Messpunkt für Wirkleistungsregelung**

Pfad:

Konfiguration | Einspeisemanagement | Anlagenparameter | Messpunkt für Wirkleistungsregelung

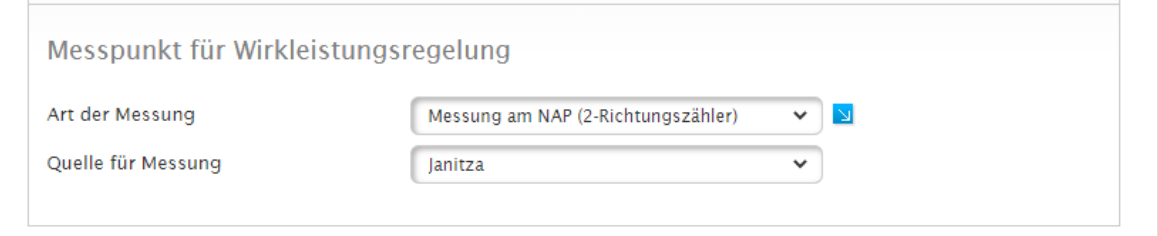

Abb.: Messpunkt für Wirkleistung mit Beispiel der Art und der Quelle

Hier wird der Messpunkt für die Wirkleistungsregelung vorgegeben. In unserem Beispiel erfolgt die Messung am Einspeisepunkt durch einen Janitza-Zähler.

Weitere Informationen zur Funktion "Limitierung der Wirkleistung" finden Sie auf Seite 12.

## <span id="page-11-0"></span>**3 Wirkleistung**

Im folgenden Abschnitt wird auf nachfolgende Punkte der Wirkleistung eingegangen:

- Leistungsreduzierung
- **•** Limitierung
- Kompensationsmodus

Über folgenden Pfad wird der Bereich Wirkleistung aufgerufen: Konfiguration | Einspeisemanagement | Wirkleistung.

#### **Hinweis**

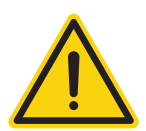

Der in der Firmware Version 5.x vorhandene Modus "Abregelung auf Prozentsatz des Verbrauchs" ist in der Firmware Version 6.x nicht mehr vorhanden und wird durch die Funktion "Regelung auf Messpunkt" ersetzt.

## **3.1 Leistungsreduzierung**

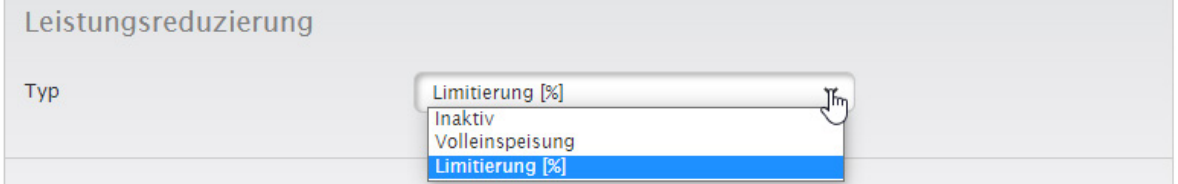

Abb.: Auswahlfeld Leistungsreduzierung

Über dieses Auswahlfeld wird die Art der Wirkleistungssteuerung definiert.

• Inaktiv:

Hier findet keine Regelung der Wechselrichter statt.

• Volleinspeisung:

Die Wechselrichter werden immer mit 100% angesteuert.

• Limitierung: Bei dieser Auswahl werden die Wechselrichter auf einen fixen Wert limitiert. Die Art der Limitierung wird unter "Limitierung" erfasst.

#### Zu steuernde Schnittstellenzuordnungen

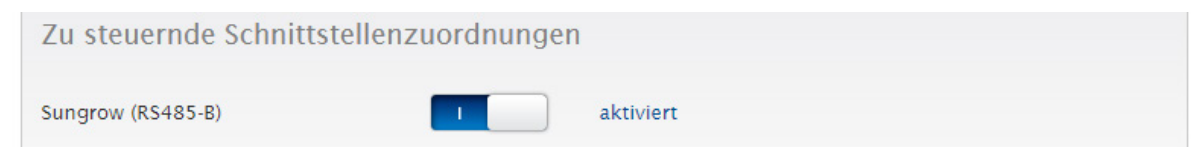

Abb.: Schnittstellenzuordnung mit aktiviertem Beispiel

Über den Schiebe-Regler kann die zu steuernde Schnittstelle aktiviert und deaktiviert werden.

Die Schnittstellen werden abhängig von der Belegung des Solar-Log angezeigt. Über diesen Parameter kann die PM-Steuerung der Anlage auf einzelne Schnittstellen beschränkt werden.

## <span id="page-12-0"></span>**3.2 Limitierung**

Als Eingabequelle kann "Aus Konfiguration" oder "PM+ Eingang" gewählt werden.

Bei Eingabequelle "Konfiguration" wird der Wert der Limitierung in % oder als Absolutwert in Watt eingegeben. Beispiel unten. Mit diesem Eintrag wird die PV Anlage auf 70% der Anlagenleistung beschränkt. Durch das Umlegen des Schiebereglers von Watt [W] auf Prozent [%], kann der jeweilige begrenzende Wert hinterlegt werden.

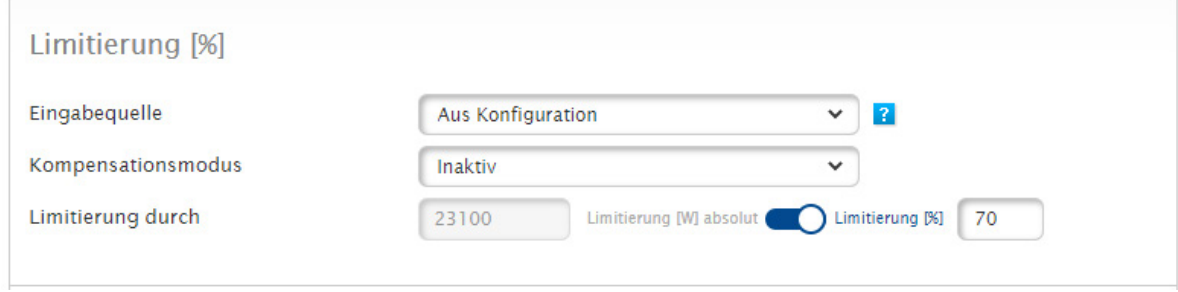

Abb.: Limitierung [%] - Aus Konfiguration

Bei Eingabequelle: "PM+ Eingang" werden die einzelnen Schaltstufen des Rundsteuerempfängers den digitalen Eingängen des Solar-Log MOD I/O zugeordnet. Im Beispiel wird eine typische Einstellung für eine 4 Stufen Regelung mit den Werten 100, 60, 30, 0 in Prozent dargestellt. Wahlweise können die Stufen auch in Watt eingegeben werden. Über das Plus-Symbol können weitere Stufen zugefügt werden.

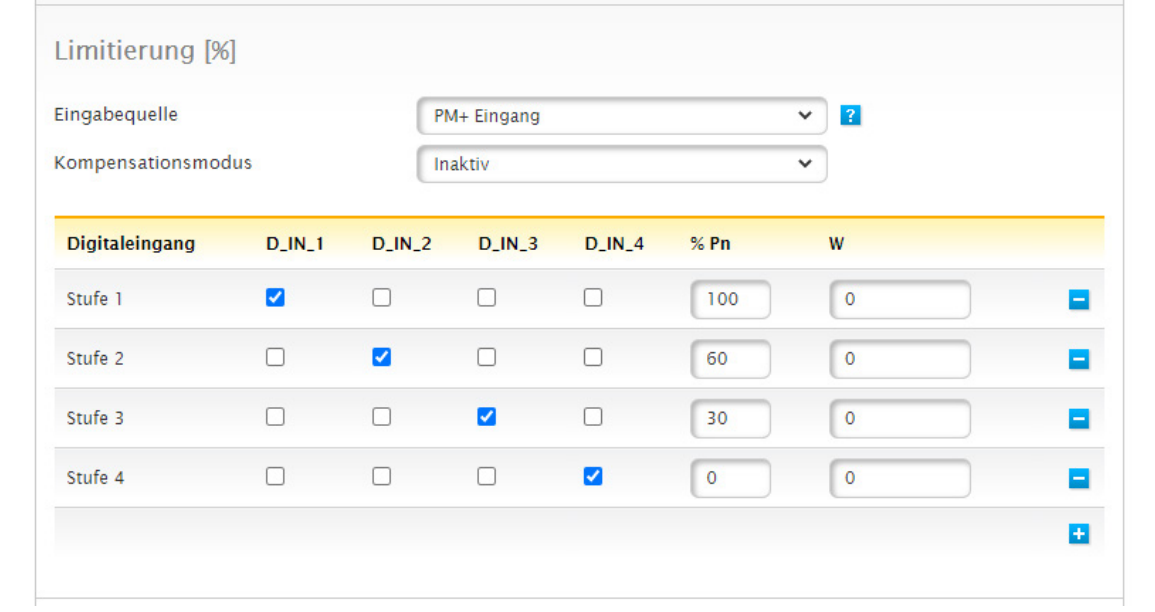

Abb.: Limitierung [%] - PM+ Eingang mit Beispiel-Einstellungen

### <span id="page-13-0"></span>**3.3 Kompensationsmodus**

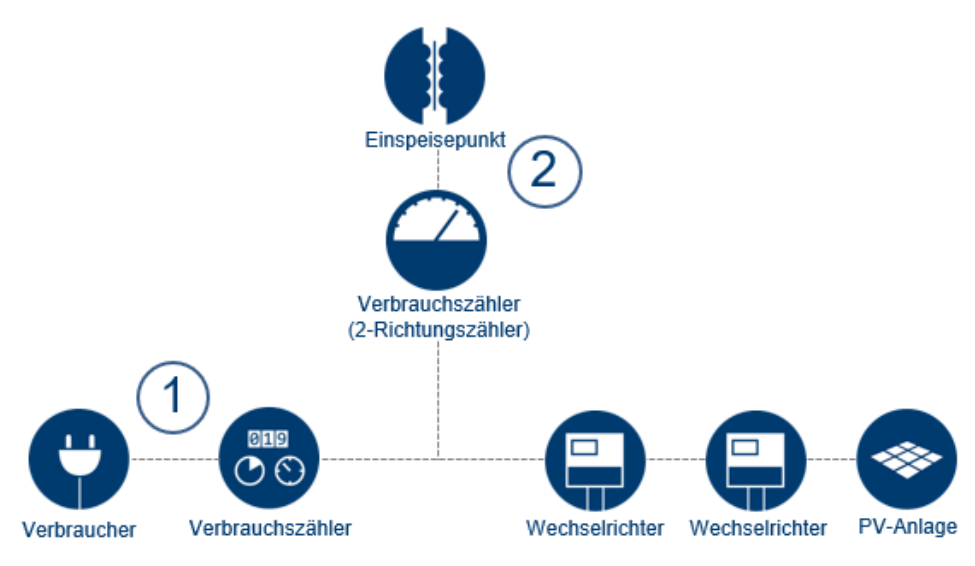

Abb.: Beispiel - Zählereinbauplätze

Die Art der Wirkleistungsreduzierung, wird durch den Einbauplatz des Verbrauchszählers vorgegeben.

- Bei einem expliziten Verbrauchszähler wird der Kompensationsmodus "Verrechnung Verbrauch" verwendet.
- Bei einem Zähler am Einspeisepunkt wird der Kompensationsmodus "Regelung auf Messpunkt" verwendet.

#### **Erklärung zum Beispielbild**

#### Zählerplatz 1: Verbrauchszähler

Der Zähler ist als reiner Verbrauchszähler im Verbraucherzweig der Installation eingebunden. Sämtlich Verbräuche der Anlage laufen über diesen Zähler und werden dadurch erfasst. Der Solar-Log™ ermittelt mit den Produktionsund Verbrauchswerten den Überschuss und entscheidet dann anhand der eingestellten Konfiguration, ob die Anlage limitiert werden muss.

#### Zählerplatz 2: Verbrauchszähler (2-Richtungszähler – Messung am NAP (Netzanschlusspunkt))

Über diesen Zähler wird die Stromrichtung und Menge kontrolliert. Abhängig von diesen Werten werden die Wechselrichter direkt angesteuert. Um eine ungewollte Einspeisung auch bei extrem schwankenden Verbräuchen zu verhindern, arbeitet die Regelung mit einem einstellbaren Limit (Puffer). Das voreingestellte Limit passt in der Regel für alle Anlagen und sollte nur mit Bedacht verändert werden.

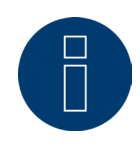

#### Hinweis zu Einschränkungen für die Wirkleistungsfunktion "Regelung auf Messpunkt"

Für die Wirkleistungsfunktion "Regelung auf Messpunkt" muss der Wechselrichter die notwendigen, schnellen Wirkleistungsänderungen unterstützen. Bei älteren Wechselrichtern führt dies oft zu Problemen, was heißt, dass die Limitierung nicht korrekt umgesetzt werden kann.

Ein Hinweis auf eine schnelle Verarbeitung dieser Wirkleistungsbefehle bei den Wechselrichtern ist, wenn das Modell oder die Wechselrichter-Familie die VDE 4110, 4120 oder 4105 unterstützt.

Bei Anlagen mit sehr hohen Verbrauchsschwankungen kann es dazu führen, dass die x% Regelung nicht eingehalten werden kann. Um diesem Zustand entgegenzuwirken haben wir einen konfigurierbaren Sicherheitspuffer hinzugefügt. Dieser Puffer kann im Bedarfsfall an die Verbrauchsschwankungen der Anlage angepasst werden (standardmäßig ist hier ein Puffer von 3% voreingestellt).

- ► Diese Funktion wird von allen Utility Meter sowie den Solar-Log PRO380, Solar-Log PRO380-CT und den Schneider Electric iEM 3000 Series Zählern unterstützt.
- Die Funktion "x% Regelung" wird aktuell nicht in einer Verbundsteuerung unterstützt.

Zur Absicherung der X% Einspeisung empfehlen wir die Verwendung einer Sicherung in Form eines Zählers mit Relaisauslösung.

Diese Absicherung ist auch im Falle eines Ausfalls des Solar-Log, eines Ausfalls der Kommunikation der Komponenten oder des Ausfalls der Messeinrichtung dringend notwendig.

Bei Fragen setzen Sie sich bitte mit unserem Support in Verbindung.

### <span id="page-15-0"></span>**Nachfolgend zwei Einstellungs-Beispiele zur Limitierung**

#### Beispiel 1 - Zählerplatz 1: Verbrauchszähler

Konfiguration einer 70% Limitierung mit Berücksichtigung Eigenverbrauch mit einem expliziten Verbrauchszähler. Hier muss im Bereich Wirkleistung der Typ "Limitierung [%]" ausgewählt sowie die Eingabequelle (im Beispiel: "Aus Konfiguration"), der Kompensationsmodus "Verrechnung Verbrauch" und die "Limitierung durch" auf 70 % eingetragen werden. Der umgerechnete Wert in Watt (70% der Anlagenleistung) wird im Feld "Limitierung durch" dargestellt. Durch Umschalten, mittels des Schiebe-Reglers, kann der Wert auch in Watt eingegeben werden.

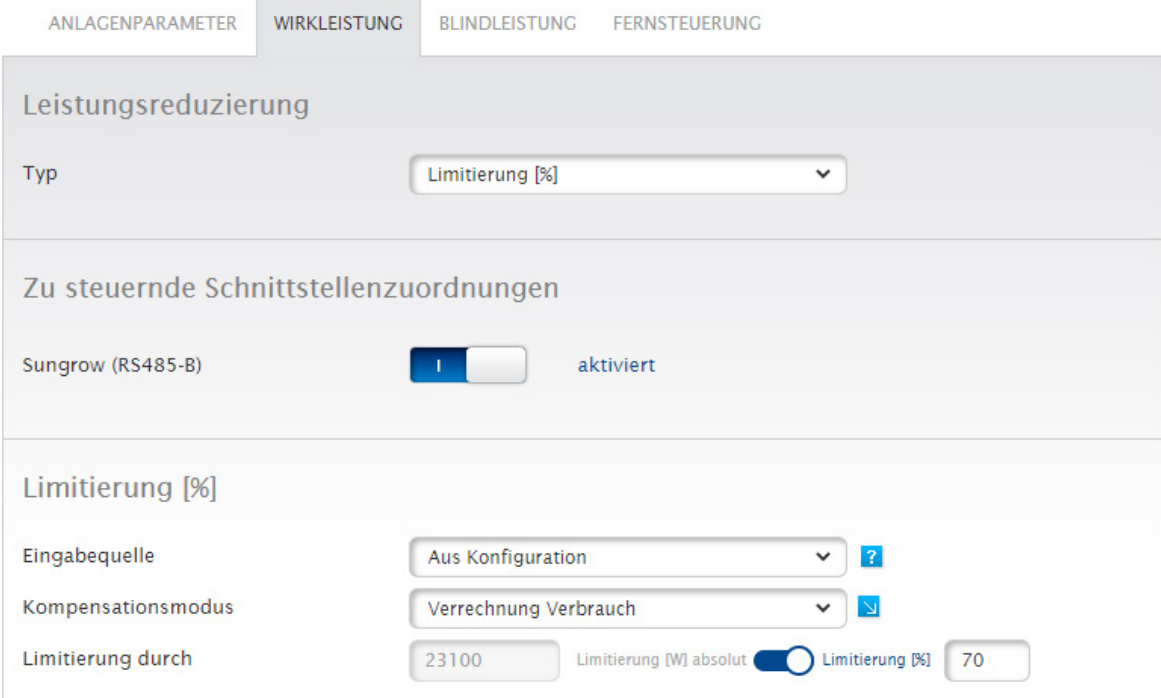

Abb.: Beispiel mit 70% Limitierung und Verrechnung Verbrauch

#### Hinweis

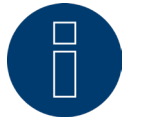

Siehe dazu auch Beispielbild - "Zählereinbauplätze" und Erklärungen auf Seite 13.

#### <span id="page-16-0"></span>Beispiel 2 - Zählerplatz 2: Verbrauchszähler (2-Richtungszähler) – Messung am Netzanschlusspunkt

Konfiguration einer 70% Limitierung mit einem 2-Richtungszähler am Einspeisepunkt (Netzanschlusspunkt). Hier müssen sowohl Einstellungen im Bereich Wirkleistung vorgenommen werden, als auch im Bereich Anlagenparameter.

Im Bereich Wirkleistung ist der Typ "Limitierung [%]" auszuwählen sowie die Eingabequelle (im Beispiel: "Aus Konfiguration"), der Kompensationsmodus "Regelung auf Messpunkt" und "Limitierung durch" auf 70% zu setzen.

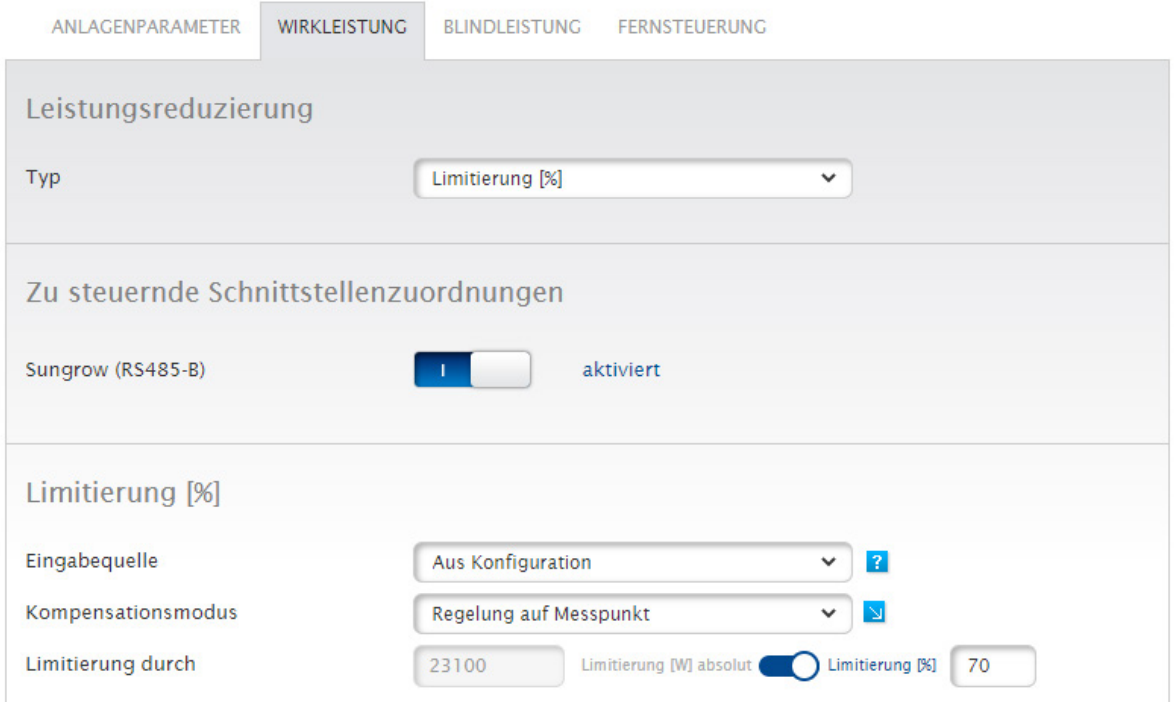

Abb.: Beispiel mit 70% Limitierung und Regelung auf Messpunkt

Im Bereich Anlagenparameter sind folgende Parameter unter dem Punkt "Messpunkt für Wirkleistungregelung" bei 70% Limitierung mit 2-Richtungszähler wichtig:

• Art der Messung:

Messung am NAP (Netzanschlusspunkt) (2-Richtungszähler) auswählen.

• Quelle für Messung:

Hier muss die Quelle der Messung bestimmt werden. Im Beispiel ist das der Zähler "Janitza".

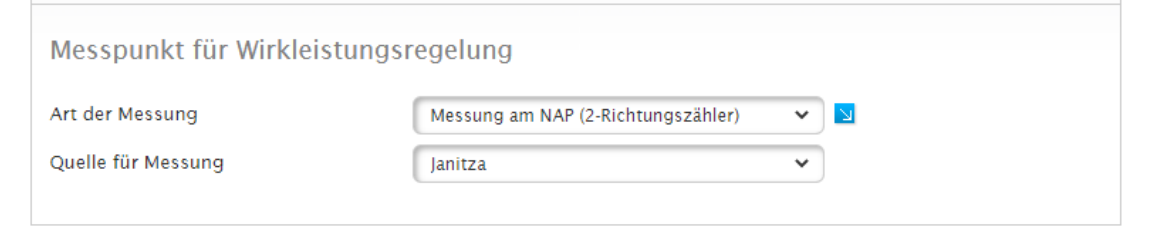

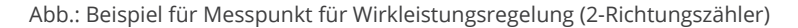

#### **Hinweis**

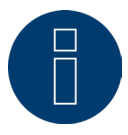

Siehe dazu auch Beispielbild - "Zählereinbauplätze" und Erklärungen auf Seite 13.

<span id="page-17-0"></span>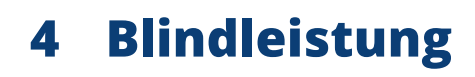

Der Menüpunkt der Blindleistung ist unter Konfiguration | Einspeisemanagement | Blindleistung zu finden.

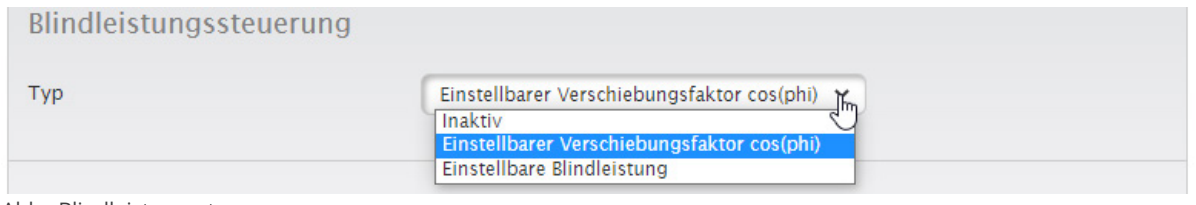

Abb.: Blindleistungssteuerung

An dieser Stelle wird der Typ der Blindleistungssteuerung definiert. Der Wert kann als Verschiebungsfaktor in Form eines cos(phi) oder als Blindleistung in Q eingestellt werden.

### **4.1 Zu steuernde Schnittstellenzuordnungen**

Pfad:

Konfiguration | Einspeisemanagement | Wirkleistung | Zu steuernde Schnittstellenzuordnungen

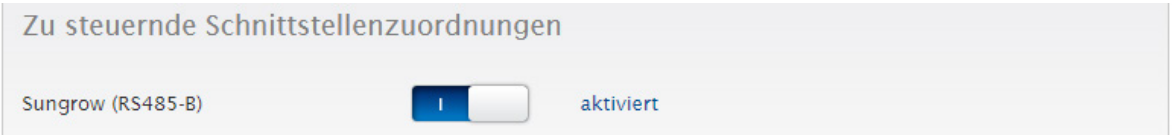

Abb.: Zu steuernde Schnittstellenzuordnungen mit Beispiel Wechselrichter

Über diesen Regler kann die zu steuernde Schnittstelle aktiviert und deaktiviert werden. Die Schnittstellen werden abhängig von der Belegung des Solar-Log™ angezeigt. Über diesen Parameter ist es möglich nur Anlagenteile zu steuern.

### **4.2 Einstellbare Blindleistung**

#### Pfad:

Konfiguration | Einspeisemanagement | Wirkleistung | Einstellbare Blindleistung

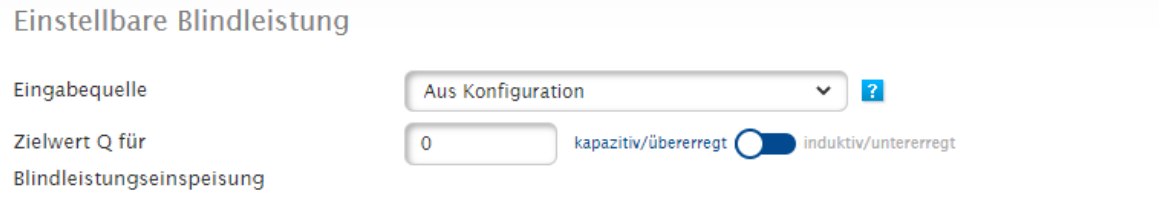

Abb.: Einstellbare Blindleistung mit Eingabequelle

Abhängig vom oben ausgewählten Typ kann hier der Verschiebungsfaktor oder der Wert der Blindleistung eingestellt werden.

## <span id="page-18-0"></span>**4.3 Begrenzungen**

#### Pfad:

Konfiguration | Einspeisemanagement | Wirkleistung | Begrenzungen

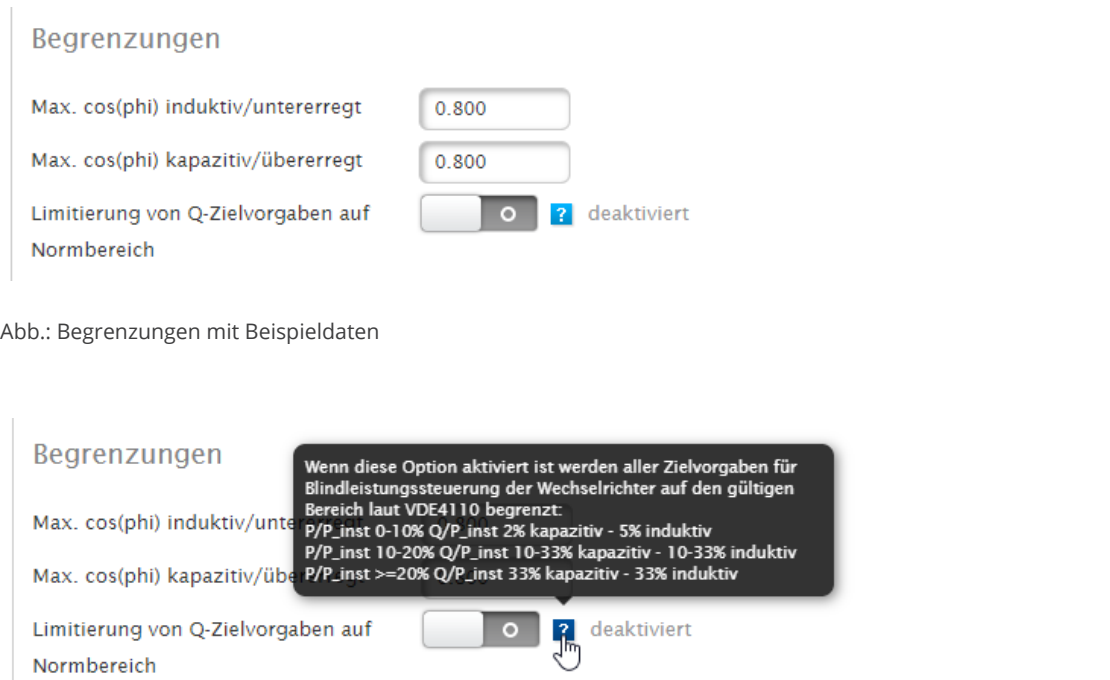

Abb.: Begrenzungen mit Beispieldaten und eingeblendeten Hilfetext

Über den Punkt Begrenzungen können die Maximal-Werte des cos(phi) induktiv und kapazitiv angegeben werden. Wird der Bereich "Limitierung von Q-Zielvorgaben auf Normbereich" aktiviert, werden alle Zielvorgaben für Blindleistungssteuerung der Wechselrichter auf den gültigen Bereich laut VDE 4110 begrenzt. (Siehe Hilfetext)

<span id="page-19-0"></span>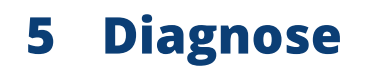

<span id="page-19-1"></span>Eine ausführliche Beschreibung der möglichen Diagnosefunktionen finden Sie im lizenzpflichtigen Teil (Pro-Version) dieses Handbuch im [Kapitel 10.](#page-50-1)

<span id="page-20-0"></span>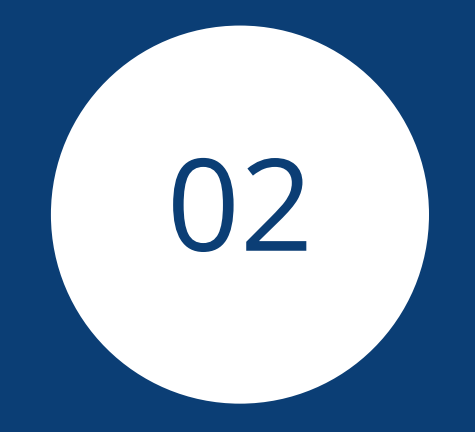

# **PM-Steuerung Pro-Version (lizenzpflichtiger Teil)**

21

## <span id="page-21-0"></span>**1 PM Funktionen**

Im Zuge der VDE 4110 Zertifizierung des Solar-Log™ haben wir den PM-Bereich grundlegend erneuert. Hierbei wurde der Solar-Log Base mit der Firmware 6.x zu einem vollständigen Parkregler ausgebaut.

Im Bereich der Wirkleistung wurden die vorhandenen Funktionen erweitert und neue Regelungen für die Kompensation des Eigenverbrauches hinzugefügt.

Der Bereich Blindleistung umfasst alle relevanten Blindleistungsregelungen. Die Regelungen arbeiten Spannungsoder Leistungsgeführt und sind flexibel konfigurierbar.

Damit der Zustand der Anlage auch in einem Fehlerfall oder bei einem Ausfall einer Komponente immer definiert ist, wurden Fallback Funktionen hinzugefügt. Über diese Fallback Funktionen werden mögliche Ausfälle des Utility Meters oder der Fernwirktechnik abgefangen.

Eine einstellbare Interpolation zwischen den Zielwerten definiert die Art wie neue Zielwerte an die Wechselrichter übergeben werden.

Sämtliche Regelungen sind über eine Fernwirktechnik per Modbus an- und abschaltbar, es stehen diverse Parameter für die Modifikation von Einstellungen zur Verfügung.

## <span id="page-22-0"></span>**2 Allgemeine Parameter**

Der Konfigurationsbereich beinhaltet die Punkte Anlagenparameter und Messpunkte. In diesem Bereich werden die grundlegenden Parameter für den reibungslosen Betrieb der PV Anlage eingestellt.

## **2.1 Anlagenparameter**

#### Pfad:

#### Konfiguration | Einspeisemanagement | Anlagenparameter

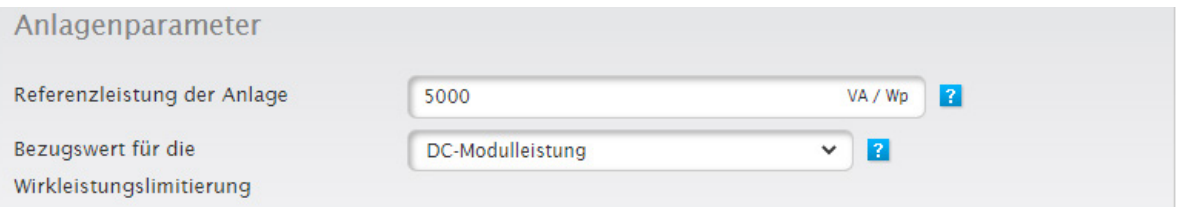

Abb.: Beispiel - Referenzleistung der Anlage

Um die unterschiedlichen Anforderungen der Energieversorger bedienen zu können ist der Bezugswert für die Wirkleistungssteuerung einstellbar.

#### Folgende Optionen stehen zur Verfügung:

- AC-Nennleistung Wechselrichter
- DC-Modulleistung
- Referenzleistung der Anlage

Die DC- und AC-Leistung wird aus den Wechselrichterwerten errechnet, die Referenzleistung kann über das entsprechende Feld eingegeben werden.

## **2.1.1 Messung Netzverknüpfungspunkt**

#### Pfad:

Konfiguration | Einspeisemanagement | Anlagenparameter | Messung Netzverknüpfungspunkt

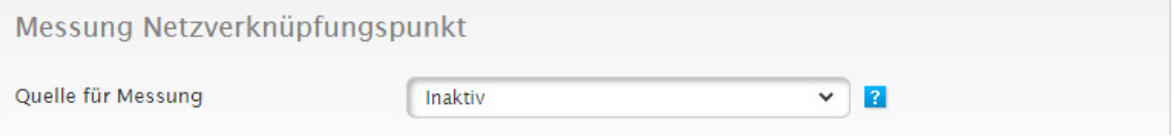

Abb.: Messung Netzverknüpfungspunkt - Beispiel - Quelle für Messung inaktiv

Mit den Daten dieses Messpunktes werden die Datenpunkte für die Rückmeldewerte erfasst. Wenn nicht anders gefordert, wird hier der Zähler am Netzverknüpfungspunkt hinterlegt.

## <span id="page-23-0"></span>**2.1.2 Messpunkt PV Anlage**

Pfad:

Konfiguration | Einspeisemanagement | Anlagenparameter | Messung PV Anlage

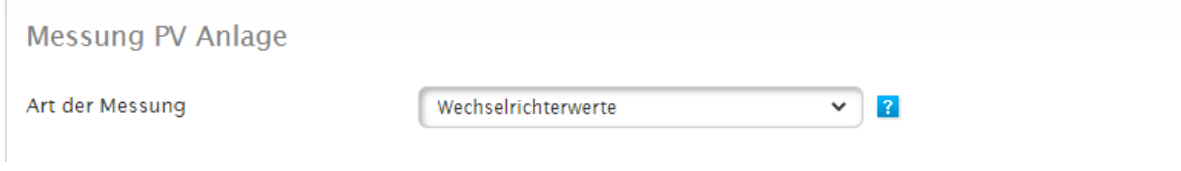

Abb.: Messung PV Anlage - Beispiel - Art der Messung "Wechselrichter"

Für bestimmte Anforderungen ist eine Gesamtmessung der PV Anlage notwendig.

## <span id="page-23-2"></span>**2.1.3 Messpunkt Spannung (Kennlinienbetrieb Q(U)/CosPhi(U))**

Pfad:

Konfiguration | Einspeisemanagement | Anlagenparameter | Messpunkt Spannung (Kennlinienbetrieb Q(U)/CosPhi(U))

Messpunkt Spannung (Kennlinienbetrieb Q(U)/CosPhi(U))

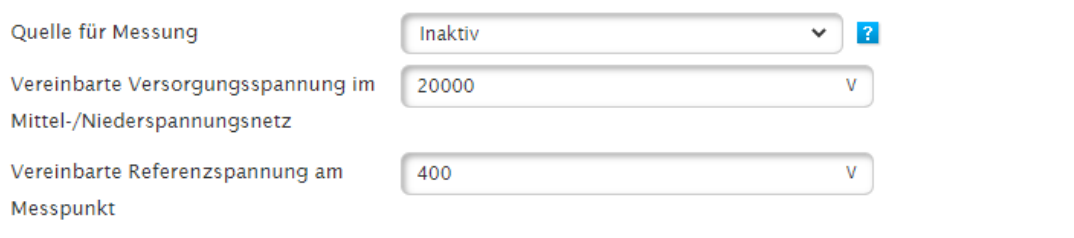

Abb.: Messpunkt Spannung mit Beispielwerten

Hier wird der Messpunkt für die spannungsgeführten Kennlinien hinterlegt. Die Versorgungs- und Referenzspannung des Zählers muss lt. den Angaben des Netzbetreibers erfasst werden.

Im Bereich Diagnose | Einspeisemanagement | Utility Meter können die Messwerte des Utility Meters kontrolliert werden.

## <span id="page-23-1"></span>**2.1.4 Messpunkt Leistung (Kennlinienbetrieb Q(P)/CosPhi(P))**

Pfad:

Konfiguration | Einspeisemanagement | Anlagenparameter | Messpunkt Leistung (Kennlinienbetrieb Q(P)/ CosPhi(P))

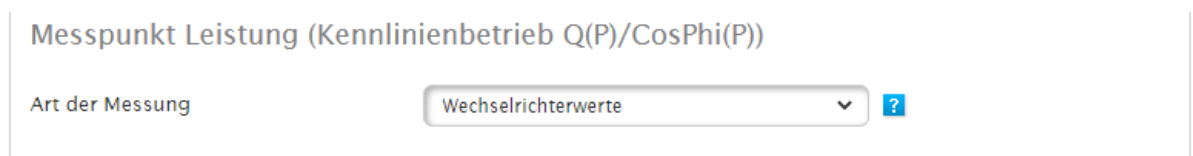

Abb.: Messpunkt Leistung - Beispiel - Art der Messung "Wechselrichterwerte".

Hier wird der Messpunkt für die stromgeführten Kennlinien hinterlegt. In der Regel werden die Wechselrichterwerte verwendet.

## <span id="page-24-0"></span>**2.1.5 Messpunkt für Blindleistungsregelung**

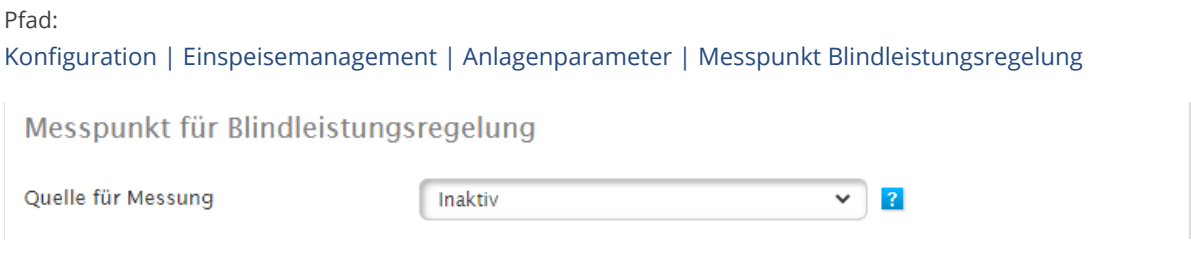

Abb.: Messpunkt für Blindleistungsregelung - Beispiel "Inaktiv"

In diesem Feld wird der Messpunkt für die Blindleistungskompensation hinterlegt. Bei bestimmten Anlagenkonstellationen (Mischanlagen) werden verschiedene Messpunkte für die Spannungs- und die Kompensationsmessung vorgeschrieben.

## **2.1.6 Messpunkt für Wirkleistungsregelung**

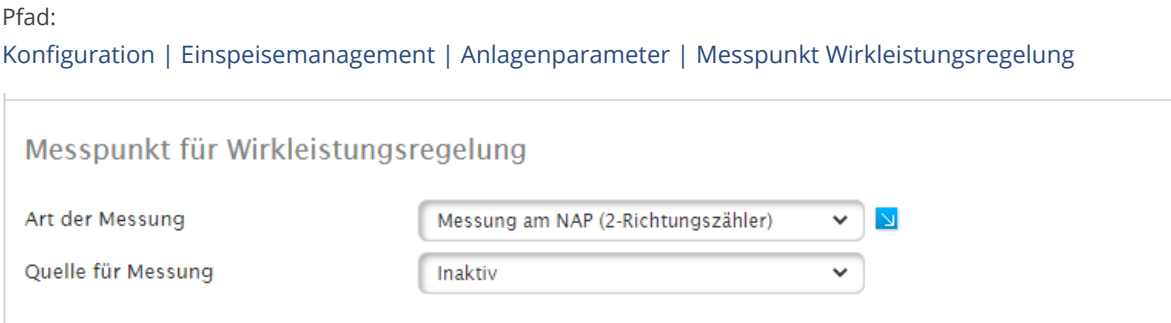

Abb.: Messpunkt für Wirkleistungsregelung - Beispiel - "Messung am NAP (Netzanschlusspunkt)"

Mit diesem Parameter wird die Messung der Wirkleistung für eine x% Regelung definiert.

- **•** Der Parameter "Art der Messung" definiert den Messpunkt.
- "Quelle für Messung" definiert den Zähler.

## <span id="page-25-0"></span>**3 Wirkleistung**

In diesem Bereich, der Konfiguration des Solar-Log™, werden alle Einstellungen in Verbindung mit der Wirkleistung vorgenommen.

## **3.1 Leistungsreduzierung**

Pfad:

Konfiguration | Einspeisemanagement | Wirkleistung | Leistungsreduzierung

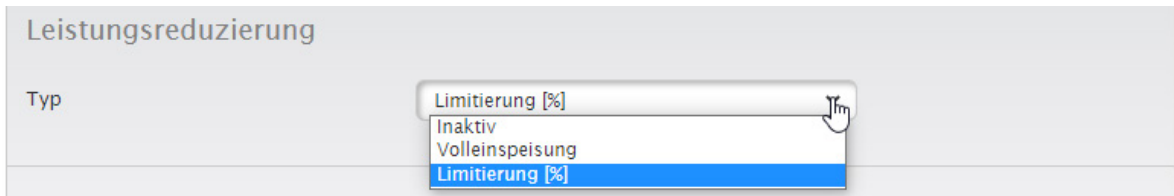

Abb.: Auswahlfeld Leistungsreduzierung

Über dieses Auswahlfeld wird die Art der Wirkleistungssteuerung definiert.

• Inaktiv:

Hier findet keine Regelung der Wechselrichter statt.

• Volleinspeisung:

Die Wechselrichter werden immer mit 100% angesteuert.

• Limitierung:

Bei dieser Auswahl werden die Wechselrichter auf einen fixen Wert limitiert. Die Art der Limitierung wird unter "Limitierung" erfasst.

Die Bezugsgröße für die Limitierung wird unter "Konfiguration | Einspeisemanagement | Anlagenparameter | Referenzleistung der Anlage" gesetzt.

#### **Hinweis**

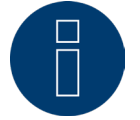

Die korrekte Eingabe der Referenzleistung ist sehr wichtig und muss mit dem Energieversorger abgestimmt werden.

Die Art der Limitierung wird unter "Limitierung [%]" erfasst.

## <span id="page-26-0"></span>**3.1.1 Zu steuernde Schnittstellenzuordnungen**

#### Pfad:

Konfiguration | Einspeisemanagement | Wirkleistung | Zu steuernde Schnittstellenzuordnungen

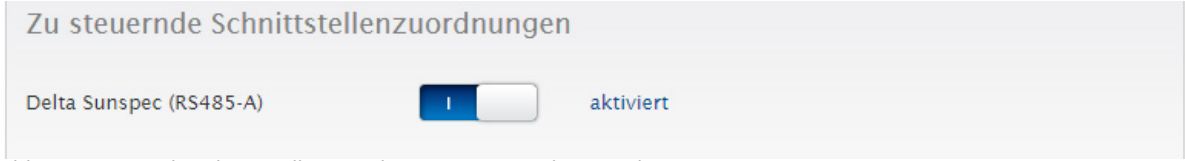

Abb.: Zu steuernde Schnittstellenzuordnungen - Beispiel "mit Delta Sunspec"

Über diesen Regler kann die zu steuernde Schnittstelle aktiviert und deaktiviert werden.

Die Schnittstellen werden abhängig von der Belegung des Solar-Log angezeigt. Über diesen Parameter ist es möglich nur bestimmte Anlagenteile zu steuern.

## **3.1.2 Limitierung**

Als Eingabequelle kann "Aus Konfiguration" oder "PM+ Eingang" gewählt werden.

Bei Eingabequelle "Konfiguration" wird der Wert der Limitierung in % oder als Absolutwert in Watt eingegeben. Beispiel unten. Mit diesem Eintrag wird die PV Anlage auf 70% der Anlagenleistung beschränkt. Durch das Umlegen des Schiebereglers von Watt [W] auf Prozent [%], kann der jeweilige begrenzende Wert hinterlegt werden.

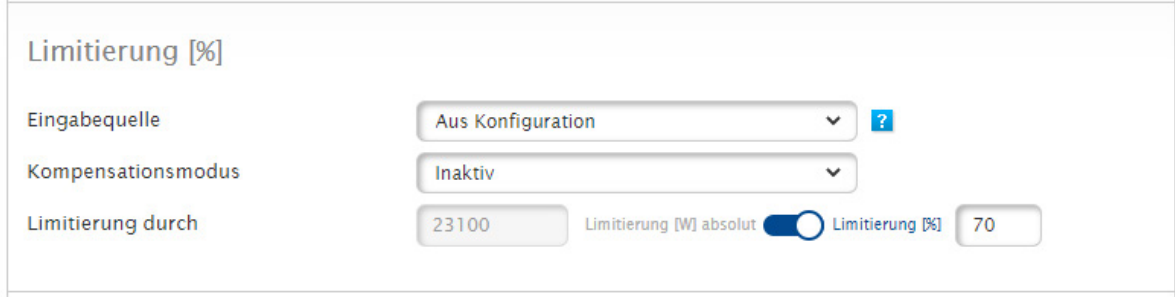

Abb.: Limitierung [%] - Aus Konfiguration

<span id="page-27-0"></span>Bei Eingabequelle: "PM+ Eingang" werden die einzelnen Schaltstufen des Rundsteuerempfängers den digitalen Eingängen des Solar-Log MOD I/O zugeordnet. Im Beispiel wird eine typische Einstellung für eine 4 Stufen Regelung mit den Werten 100, 60, 30, 0 in Prozent dargestellt. Wahlweise können die Stufen auch in Watt eingegeben werden. Über das Plus-Symbol können weitere Stufen zugefügt werden.

| Eingabequelle         |                         |                      | PM+ Eingang                         |                       |         | $\overline{?}$<br>$\checkmark$ |   |
|-----------------------|-------------------------|----------------------|-------------------------------------|-----------------------|---------|--------------------------------|---|
| Kompensationsmodus    |                         |                      | Inaktiv                             |                       |         | v                              |   |
| <b>Digitaleingang</b> | $D$ <sub>-IN-1</sub>    | $D$ <sub>-IN-2</sub> | $D$ <sub>-</sub> $IN$ <sub>-3</sub> | $D$ <sub>IN</sub> $4$ | %Pn     | W                              |   |
| Stufe 1               | $\overline{\mathbf{v}}$ | П                    | □                                   | п                     | 100     | $\circ$                        | Е |
| Stufe 2               | п                       | $\blacktriangledown$ | п                                   | П                     | 60      | $\circ$                        | Е |
| Stufe 3               | Π                       | $\Box$               | $\blacktriangledown$                | П                     | 30      | $\circ$                        | е |
| Stufe 4               | $\Box$                  | $\Box$               | П                                   | ☑                     | $\circ$ | $\circ$                        | ۵ |

Abb.: Limitierung [%] - PM+ Eingang mit Beispiel-Einstellungen

## **3.1.3 Fallback-Einstellungen**

#### Pfad:

#### Konfiguration | Einspeisemanagement | Wirkleistung | Fallback-Einstellungen

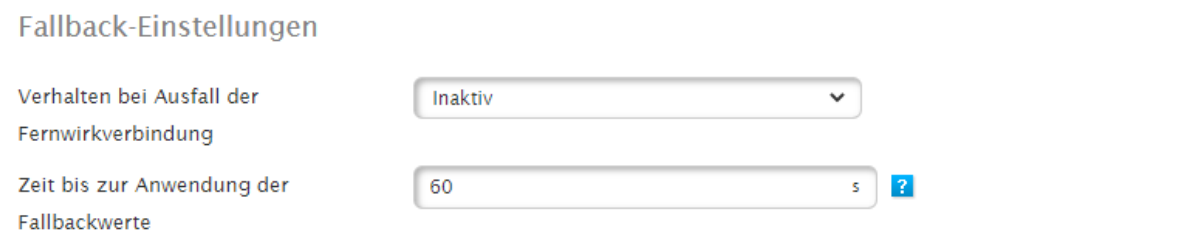

Abb.: Beispiel - Fallback-Einstellungen auf inaktiv

Die Fallback-Einstellungen definieren den Anlagenstatus bei Ausfall der Verbindung zwischen Fernwirktechnik und Solar-Log.

Die Überwachung der Kommunikation (Watchdog) erfolgt wahlweise durch die Fernwirktechnik oder direkt durch den Solar-Log. Bitte entscheiden sie sich für eine der Möglichkeiten. Die gleichzeitige Nutzung beider Watchdog Funktionalitäten kann zu Problemen führen.

#### <span id="page-28-1"></span><span id="page-28-0"></span>Möglichkeit 1 – Fernwirktechnik beschreibt definierte [Watchdog Register](#page-47-1).

Hierbei beschreibt die Fernwirktechnik in definierten Intervallen aktiv ein Register mit sich ändernden Werten. Das Schreiben dieses Registers wird durch den Solar-Log überwacht. Um diese Funktion zu aktivieren, wird im Modbus V2 Register 10213 ein Intervall in Sekunden eingestellt. Innerhalb dieses Intervalls muss sich der Wert im Register 10211 ändern. Wenn sich dieser Wert nicht ändert, erkennt der Solar-Log einen Kommunikationsausfall der Fernwirktechnik.

(Modbus\_PM\_V2 Register 10213 WatchDog\_Time und 10211 WatchDog\_Tag. Weitere Informationen entnehmen sie bitte dem Dokument: [SolarLog\\_Datasheet\\_Modbus\\_TCP\\_PM\\_V2](https://www.solar-log.com/fileadmin/user_upload/documents/Handbuecher_und_Inlet/en_GB/SolarLog_Datasheet_Modbus_TCP_PM_V2_11_EN.pdf) nur in Englisch verfügbar.)

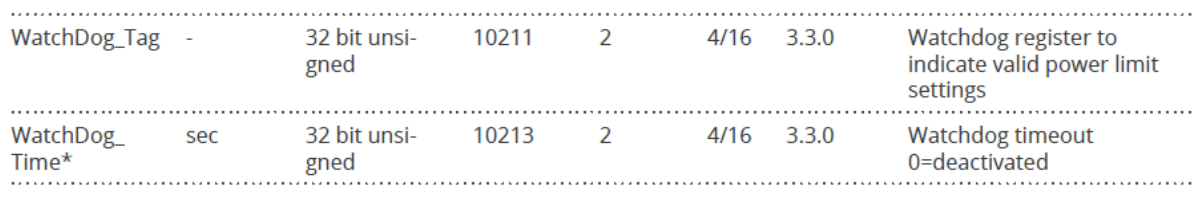

Abb.: Auszug Modbus\_PM\_V2 Register mit Nummer 10211 und 10213

#### Möglichkeit 2 – Solar-Log überwacht aktiv die Modbus\_PM\_V2 Register.

Diese Funktion wird im Bereich Konfiguration | Einspeisemanagement | Fernsteuerung aktiviert. *Validierung der Modbus\_PM\_V2 Schnittstelle durch Schreibzugriffe – aktivieren. Zeit bis Fehler – Eingabe in Sekunden.*

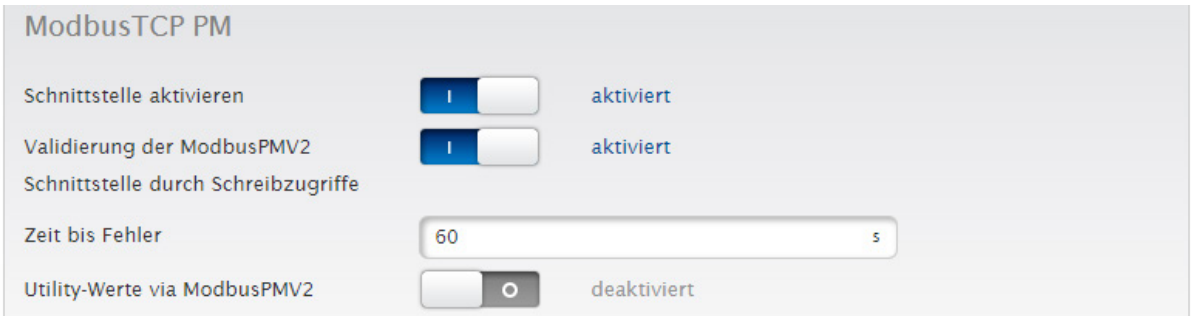

Abb.: Modbus TCP PM mit Beispiel-Einstellungen

Nachdem die Watchdog Überwachung aktiv ist, wechselt der Solar-Log in die eingestellte Funktion. Folgende Funktionen stehen zur Verfügung:

- Inaktiv
- letzter gültiger Wert
- **•** Fallback Wert aus Konfiguration
- Volleinspeisung
- **•** Limitierung in %, Watt, oder % Verbrauch

<span id="page-29-0"></span>Falls die Fallback Funktion Parameter erfordert, können diese direkt eingegeben werden.

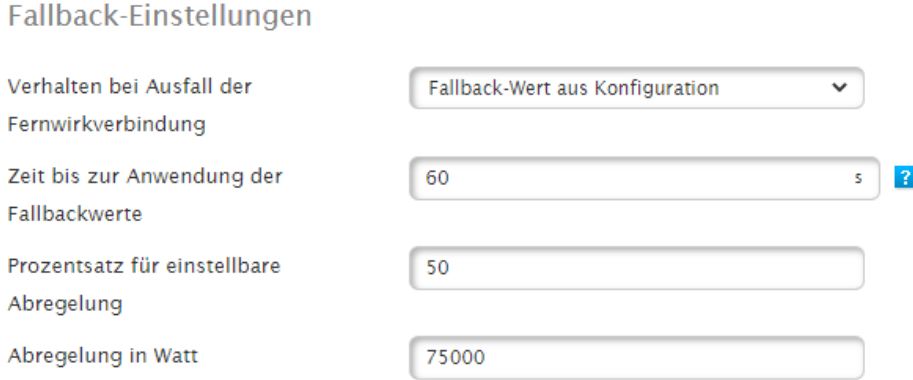

Abb.: Fallback-Einstellungen mit Beispielwerten

Die aktuell gültige Funktion kann nicht als Fallback eingestellt werden.

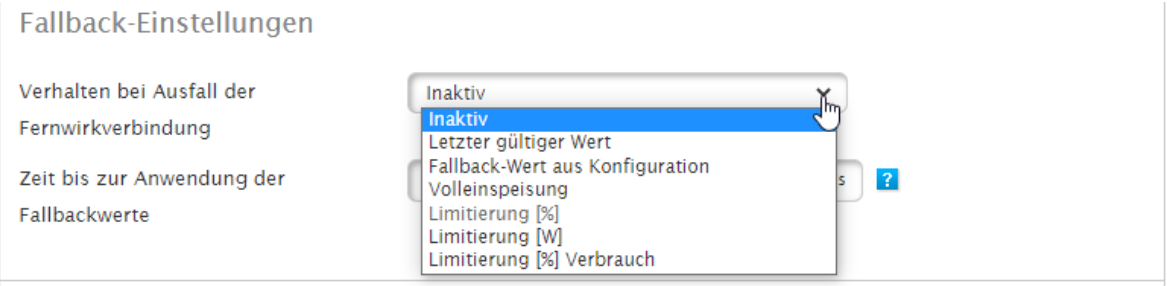

Abb.: Fallback-Einstellungen mit Auswahlmenü

## **3.1.4 Utility Fallback-Einstellungen**

#### Pfad:

Konfiguration | Einspeisemanagement | Wirkleistung | Utility Fallback-Einstellungen

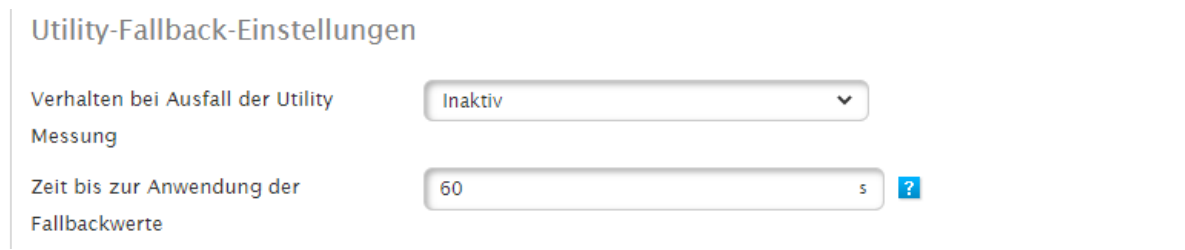

Abb.: Utility-Fallback-Einstellungen im Beispiel auf inaktiv

Die Utility Fallback-Einstellungen definieren den Anlagenstatus bei Ausfall der Messwerte vom Utility Meter zwischen Fernwirktechnik und Solar-Log. Auch hier können die geforderten Szenarien und die Zeit in Sekunden bis zur Umschaltung auf Fallback eingestellt werden.

Folgende Szenarien sind als Fallback wählbar:

- Inaktiv
- Steuerung deaktivieren
- letzter gültiger Wert
- Volleinspeisung
- **•** Limitierung in %, Watt, oder % Verbrauch

## <span id="page-30-0"></span>**3.1.5 Interpolation zwischen Zielwerten**

#### Pfad:

#### Konfiguration | Einspeisemanagement | Wirkleistung | Interpolation zwischen Zielwerten

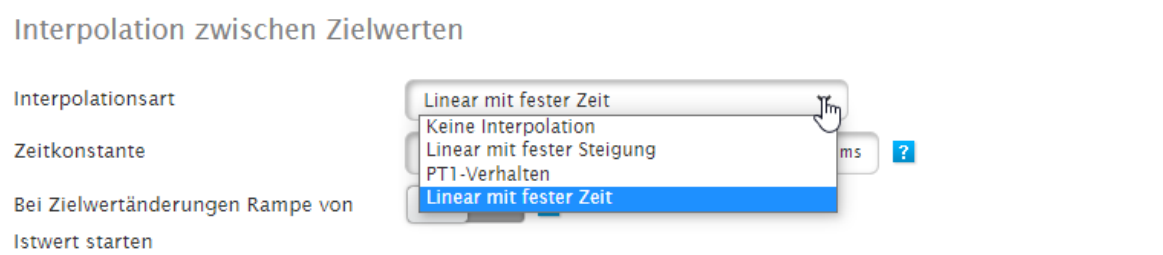

Abb.: Interpolation zwischen Zielwerten mit Auswahlmenü

Der Punkt: Interpolation zwischen Zielwerten regelt die Ansteuerung der Wechselrichter durch den Solar-Log bei einer Wirkleistungsänderung.

#### Folgende Parameter stehen zur Verfügung:

• Keine Interpolation

Der geänderte Sollwert der Wirkleistung wird direkt an den Wechselrichter geschickt. Die Änderung des Sollwertes wird durch die Einstellung im Wechselrichter definiert.

• Linear mit fester Steigung

Bei dieser Einstellung wird der Sollwert über eine lineare Rampe angefahren. Die Steilheit der Rampe wird über den Parameter Maximale Änderung eingestellt. Der Parameter wird in Prozent pro Sekunde erfasst. Es können unterschiedliche Rampen für steigende und sinkende Werte definiert werden.

• PT1 Verhalten

Die Ansteuerung des neuen Sollwertes erfolgt über eine PT1 Kurve. Die Kurve wird durch die Zeitkonstante Tau definiert. Der Eingabewert entspricht 1 Tau in Millisekunden. Die Zeitkonstante für die PT1 Kurve wird in der Regel durch den Energieversorger definiert.

• Linear mit fester Zeit

Die Ansteuerung des neuen Sollwertes passiert, unabhängig von der Größe des Sprunges, in einer definierten Zeitspanne. Die Zeit wird in Millisekunden eingegeben.

## <span id="page-31-0"></span>**3.1.6 Netzsicherheit**

#### Pfad:

Konfiguration | Einspeisemanagement | Wirkleistung | Netzsicherheit

## Netzsicherheit

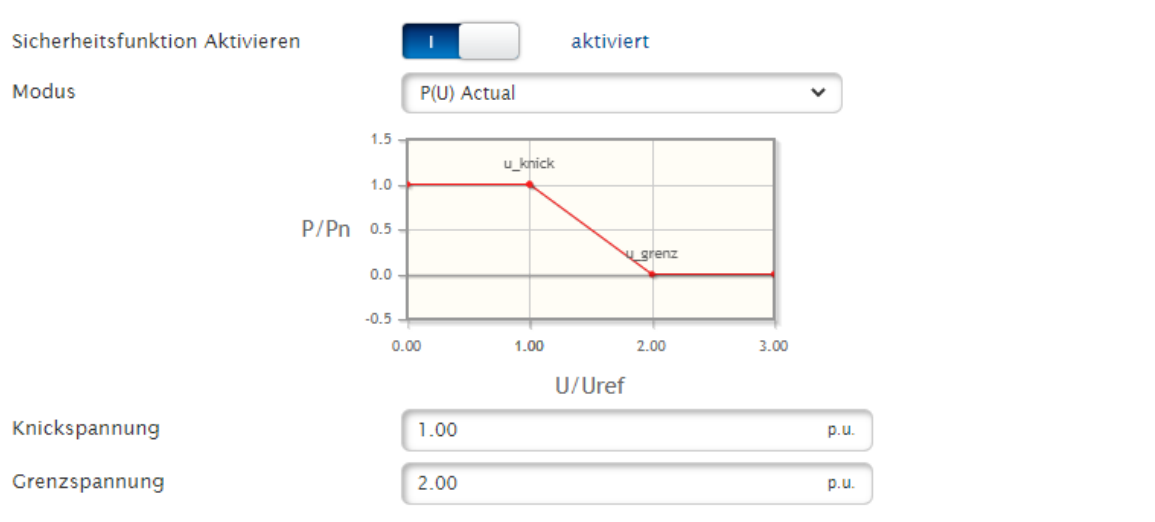

Abb.: Netzsicherheit mit Beispielwerten

Über diesen Schalter wird die P(U) Regelung (Spannungsgeführte Wirkleistungsabregelung) aktiviert. Es stehen die Modi P(U) Nominal und P(U) Actual zur Verfügung. Über die Parameter Knick- und Grenzspannung wird die einzuhaltende Kurve definiert.

## <span id="page-32-0"></span>**4 Blindleistung**

Um Einstellungen an der Blindleistung vornehmen zu können, rufen Sie das Menü über den folgenden Pfad auf: Konfiguration | Einspeisemanagement | Blindleistung

## **4.1 Erklärungen der Einstellungen und der Funktionalität**

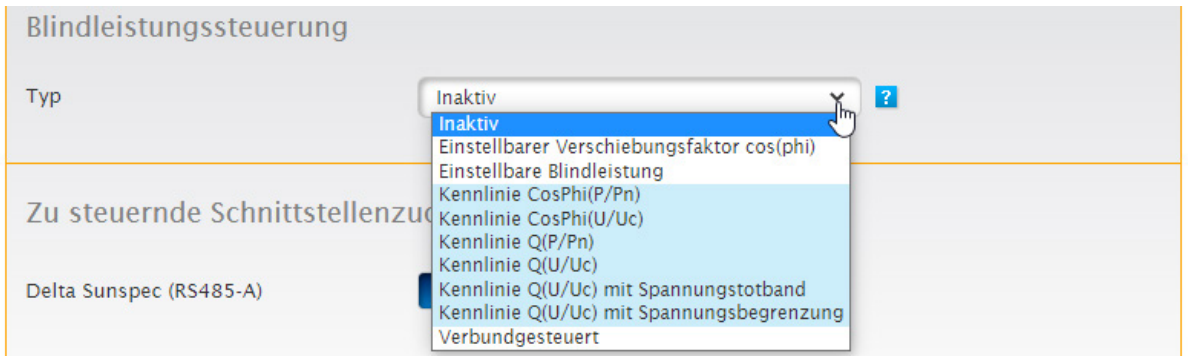

Abb.: Blindleistungssteuerung mit Auswahl-Menü "Typ"

Über den Punkt "Typ", wird der Typ der Blindleistungssteuerung eingestellt. Es stehen folgende Funktionen zur Verfügung:

#### Inaktiv

Es findet keine Blindleistungssteuerung statt.

#### Einstellbarer Verschiebungsfaktor cos(Phi)

Der Verschiebungsfaktor für die Anlage wird direkt an die Wechselrichter übertragen. Dieser Wert kann über unterschiedliche Quellen an den Solar-Log übergeben werden.

Für die Erfassung / Übergabe der Sollwerte an den Solar-Log stehen folgende Quellen zur Verfügung:

- Aus Konfiguration Der Verschiebungsfaktor cos(Phi) wird als Zielwert fest hinterlegt.
- PM+ Eingang

Der Verschiebungsfaktor cos(Phi) wird über einen Rundsteuerempfänger an den Solar-Log übergeben. Die Zuordnung Digitaleingang zu Wert wird über eine Matrix eingegeben. Für diese Funktion ist ein Modul MODI/O notwendig.

• Modbus PM V1

Der Verschiebungsfaktor cos(Phi) wird über die Modbus PM V1 Schnittstelle übertragen. Die Version 1 der Schnittstelle ist nur noch aus Kompatibilitätsgründen verfügbar und darf für aktuelle Installationen nicht mehr verwendet werden.

• Modbus PM V2

Der Verschiebungsfaktor cos(Phi) wird über die Modbus PM V2 Schnittstelle übertragen. Die Registerbeschreibung entnehmen Sie bitte [dem Dokument Modbus TCP PM](https://www.solar-log.com/fileadmin/user_upload/documents/Handbuecher_und_Inlet/en_GB/SolarLog_Datasheet_Modbus_TCP_PM_V2_11_EN.pdf) V2 auf unserer Homepage (nur in Englisch verfügbar).

• Analogeingang

Dieser Parameter wird bei der Nutzung eines PM Pakets benötigt. Nach der Aktivierung muss das Gerät, (Adam Box) das den Wert über einen Analogeingang überträgt, angegeben werden. Weitere Informationen entnehmen sie bitte der Dokumentation des PM Pakets.

#### <span id="page-33-0"></span>Einstellbare Blindleistung

Der Zielwert Q für die Blindeinspeisung wird direkt an die Wechselrichter übertragen. Dieser Wert kann über unterschiedliche Quellen an den Solar-Log übergeben werden.

Für die Erfassung / Übergabe der Sollwerte an den Solar-Log stehen folgende Quellen zur Verfügung:

• Aus Konfiguration

Der Wert Q für die Blindleistung wird als Zielwert fest hinterlegt. Er kann kapazitiv oder induktiv vorgegeben werden.

• Modbus PM V2

Der Wert Q für die Blindleistung wird über die Modbus PM V2 Schnittstelle übertragen. Die Registerbeschreibung entnehmen Sie bitte [dem Dokument Modbus TCP PM](https://www.solar-log.com/fileadmin/user_upload/documents/Handbuecher_und_Inlet/en_GB/SolarLog_Datasheet_Modbus_TCP_PM_V2_11_EN.pdf) V2 auf unserer Homepage (nur in Englisch verfügbar).

• Analogeingang

Dieser Parameter wird bei der Nutzung eines PM Pakets benötigt. Nach der Aktivierung muss das Gerät, (Adam Box) das den Wert über einen Analogeingang überträgt, angegeben werden. Weitere Informationen entnehmen sie bitte der Dokumentation des PM Pakets.

#### Kennlinie cos(Phi)(P/Pn)

Diese Kennlinie ist leistungsgeführt und ermöglicht eine Blindleistungssteuerung abhängig von der aktuellen WR Produktion. Die Steuerung erfolgt über die Vorgabe des Verschiebungsfaktors cos(Phi).

Die notwendige Produktionsmessung kann über einen Zähler oder durch Addition der Wechselrichterwerte erfolgen. Diese Einstellung erfolgt in den Anlagenparametern.

(Siehe Kapitel ["Messpunkt Leistung \(Kennlinienbetrieb Q\(P\)/CosPhi\(P\)](#page-23-1)")

Die Kennlinie wird über Parameter eingestellt, die in der Regel durch den Netzbetreiber vorgegeben werden.

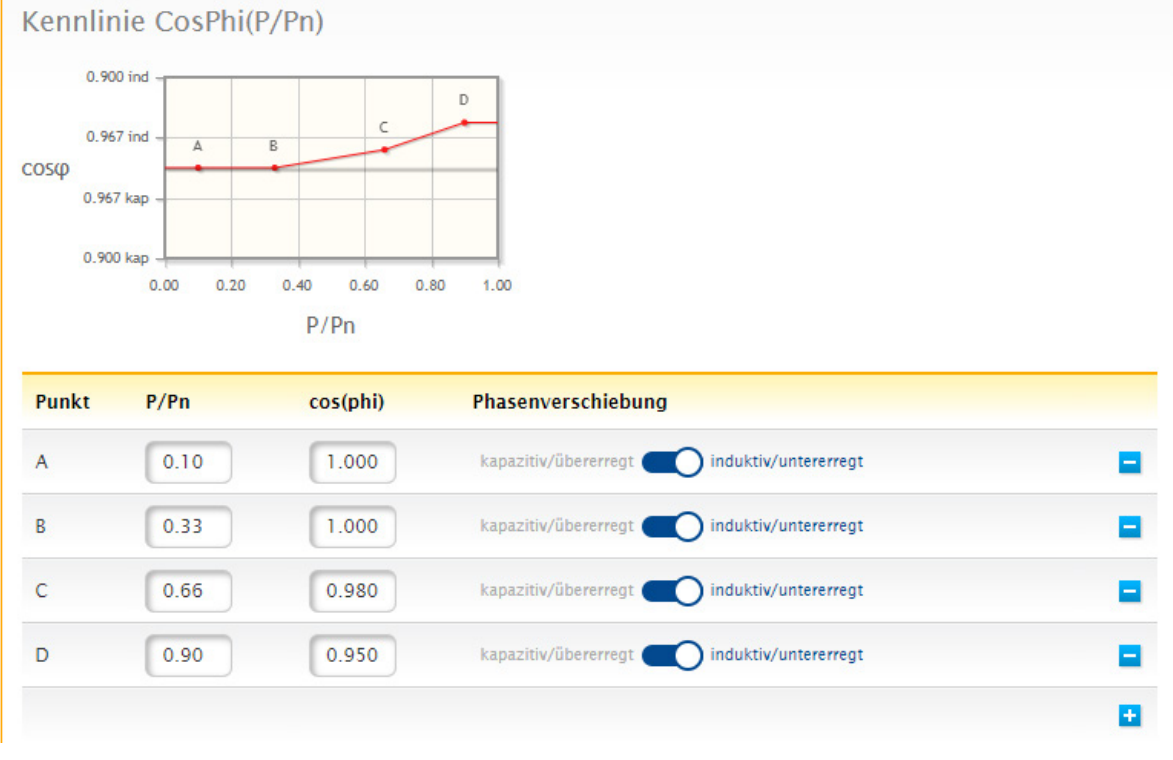

Abb.: Kennlinie cos(Phi)(P/Pn) mit Beispielwerten

#### <span id="page-34-0"></span>Kennlinie cos(Phi)(U/Uc)

Diese Kennlinie ist spannungsgeführt und ermöglicht eine Blindleistungssteuerung abhängig von der aktuellen Spannung im Netz. Die Steuerung erfolgt über die Vorgabe des Verschiebungsfaktors cos(Phi).

Die notwendige Messung erfolgt über einen Zähler (Utility Meter) auf der Mittel- oder Niederspannungsseite. Die gemessene Spannung wird vom Solar-Log auf die eingestellte Kennlinie gelegt und dann umgesetzt. Die Zuordnung des Zählers erfolgt in den Anlagenparametern.

(Siehe Kapitel "[Messung Spannung \(Kennlinienbetrieb Q\(U\)/CosPhi\(U\)\)](#page-23-2)")

Die Kennlinie wird über Parameter eingestellt, die in der Regel durch den Netzbetreiber vorgegeben werden.

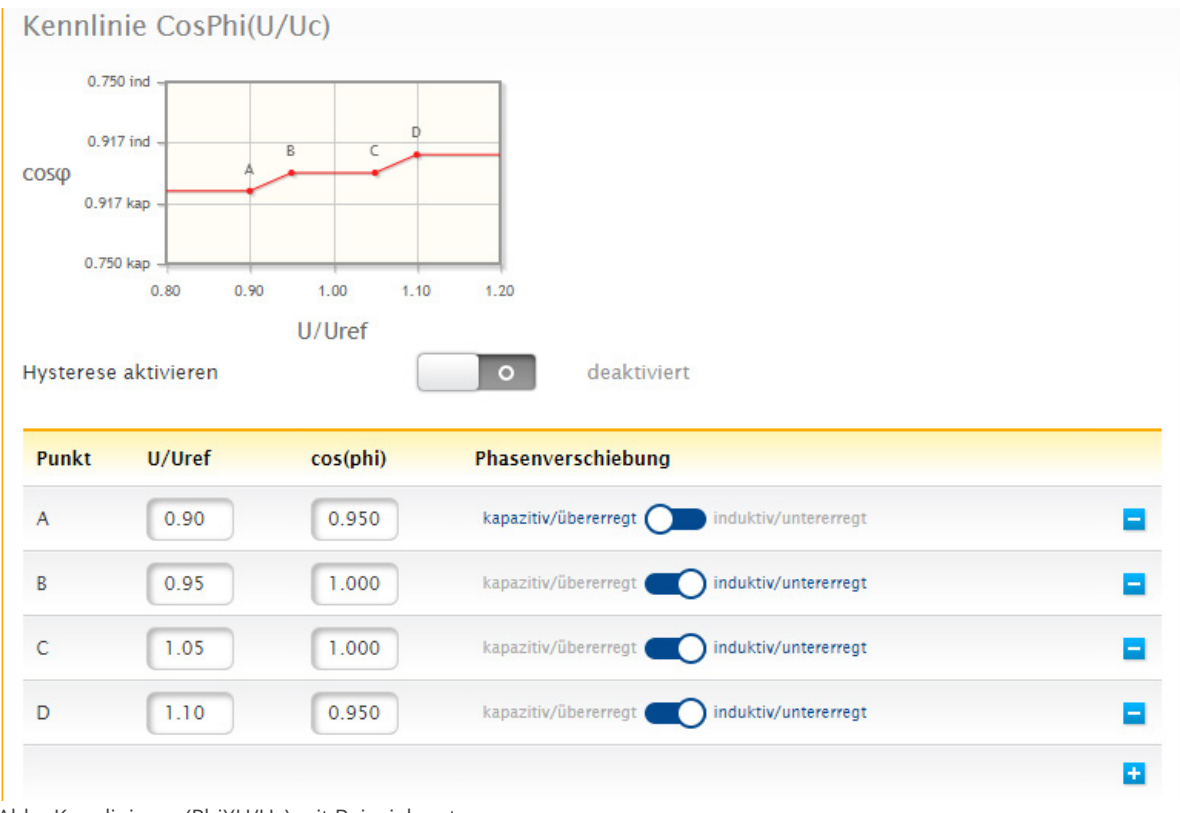

Abb.: Kennlinie cos(Phi)(U/Uc) mit Beispielwerten

#### <span id="page-35-0"></span>Kennlinie Q(P/Pn)

Diese Kennlinie ist leistungsgeführt und ermöglicht eine Blindleistungssteuerung abhängig von der aktuellen WR Produktion. Die Steuerung erfolgt über die Blindleistung Q.

Die notwendige Produktionsmessung kann über einen Zähler oder durch Addition der Wechselrichterwerte erfolgen. Diese Einstellung erfolgt in den Anlagenparametern.

(Siehe Kapitel ["Messpunkt Leistung \(Kennlinienbetrieb Q\(P\)/CosPhi\(P\)](#page-23-1)")

Die Kennlinie wird über Parameter eingestellt, die in der Regel durch den Netzbetreiber vorgegeben werden.

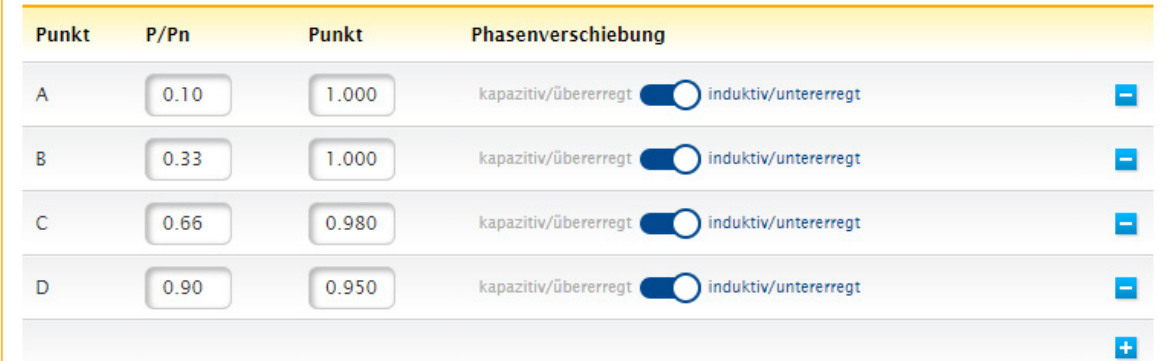

Abb.: Kennlinie Q(P/Pn) mit Beispielwerten

#### Kennlinie Q(U/Uc)

diese Kennlinie ist spannungsgeführt und ermöglicht eine Blindleistungssteuerung abhängig von der aktuellen Spannung im Netz. Die Steuerung erfolgt über die Vorgabe der Blindleistung Q.

Die notwendige Messung erfolgt über einen Zähler (Utility Meter) auf der Mittel- oder Niederspannungsseite. Die gemessene Spannung wird vom Solar-Log auf die eingestellte Kennlinie gelegt und dann umgesetzt. Die Zuordnung des Zählers erfolgt in den Anlagenparametern.

(Siehe Kapitel ["Messpunkt Spannung \(Kennlinienbetrieb Q\(U\)/CosPhi\(U\)\)"](#page-23-2))

Die Kennlinie wird über Parameter eingestellt, die in der Regel durch den Netzbetreiber vorgegeben werden.

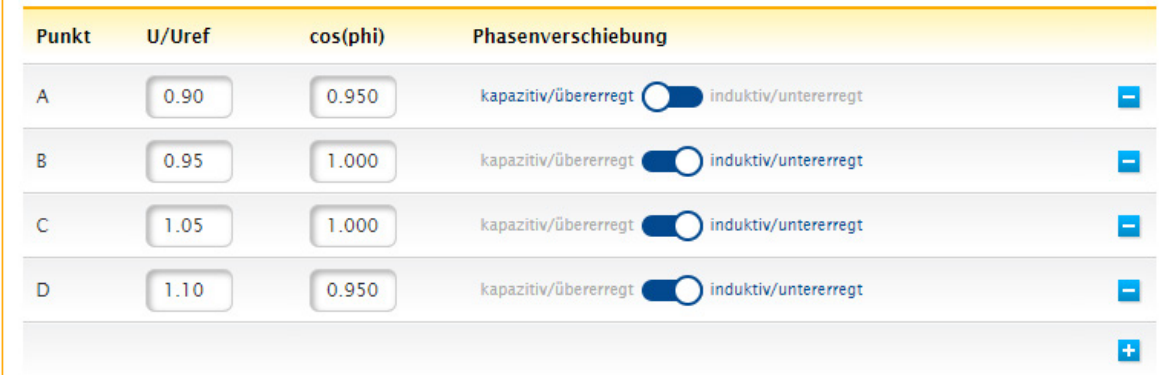

Abb.: Kennlinie Q(U/Uc) mit Beispielwerten

#### <span id="page-36-0"></span>Kennlinie Q(U/Uc) mit Spannungstotband

Diese Kennlinie ist spannungsgeführt und ermöglicht eine Blindleistungssteuerung abhängig von der aktuellen Spannung im Netz. Die Steuerung erfolgt über die Vorgabe der Blindleistung Q.

Die notwendige Messung erfolgt über einen Zähler (Utility Meter) auf der Mittel- oder Niederspannungsseite. Die gemessene Spannung wird vom Solar-Log auf die eingestellte Kennlinie gelegt und dann umgesetzt. Die Zuordnung des Zählers erfolgt in den Anlagenparametern.

#### (Siehe Kapitel "[Messung Spannung \(Kennlinienbetrieb Q\(U\)/CosPhi\(U\)\)](#page-23-2)")

Die Kennlinie wird über Parameter eingestellt, die in der Regel durch den Netzbetreiber vorgegeben werden. Das Totband wird in Prozent der Referenzspannung Uc angegeben und in der Grafik schraffiert dargestellt. Im Bereich des Totbandes wird die Blindleistung nicht verändert.

Die Konfiguration der Regelung bietet die Möglichkeit das Totband zu verschieben. Die Verschiebung kann per Modbus PM V2 geschehen. Hierzu wird das Register 10242 verwendet. Die Registerbeschreibung entnehmen Sie bitte [dem Dokument Modbus TCP PM](https://www.solar-log.com/fileadmin/user_upload/documents/Handbuecher_und_Inlet/en_GB/SolarLog_Datasheet_Modbus_TCP_PM_V2_11_EN.pdf) V2 auf unserer Homepage (nur in Englisch verfügbar).

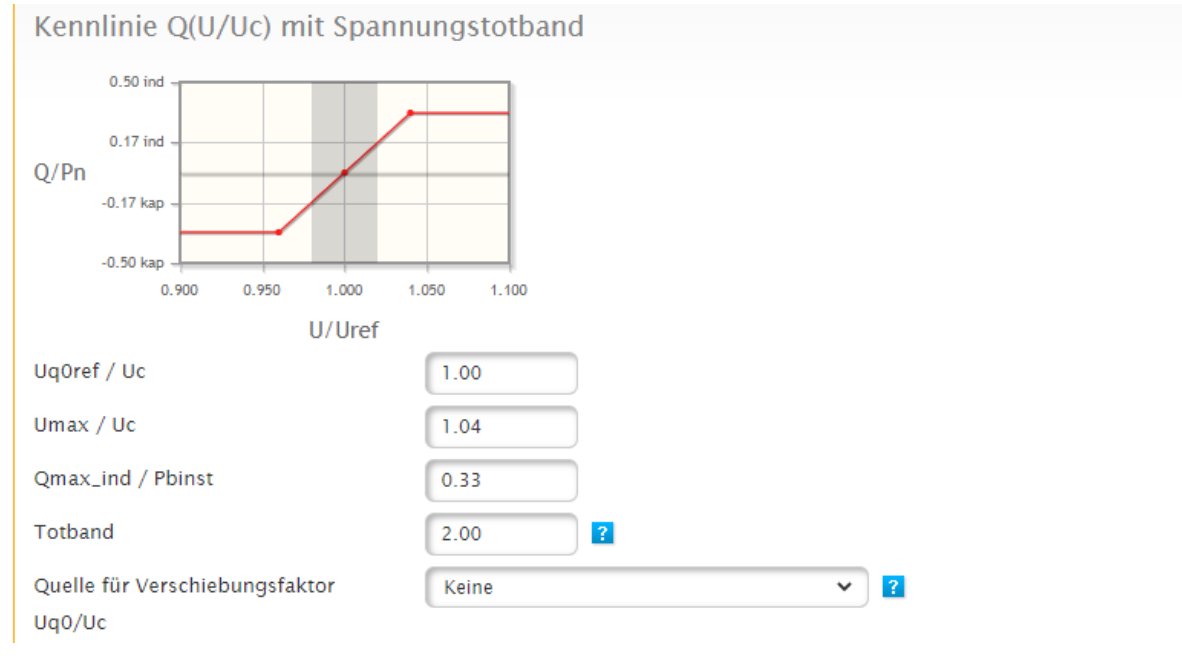

Abb.: Kennlinie Q(U/Uc) mit Spannungstotband

#### <span id="page-37-0"></span>Kennlinie Q(U/Uc) mit Spannungsbegrenzung

Diese Kennlinie ist spannungsgeführt und ermöglicht eine Blindleistungssteuerung abhängig von der aktuellen Spannung im Netz. Die Steuerung erfolgt über die Vorgabe der Blindleistung Q.

Die notwendige Messung erfolgt über einen Zähler (Utility Meter) auf der Mittel- oder Niederspannungsseite. Die gemessene Spannung wird vom Solar-Log auf die eingestellte Kennlinie gelegt und dann umgesetzt. Die Zuordnung des Zählers erfolgt in den Anlagenparametern.

(Siehe Kapitel ["Messung Spannung \(Kennlinienbetrieb Q\(U\)/CosPhi\(U\)\)](#page-23-2)")

Die Kennlinie wird über Parameter eingestellt, die in der Regel durch den Netzbetreiber vorgegeben werden. Die Spannungsbegrenzung wird über Parameter eingestellt. Im Bereich der Spannungsbegrenzung wird die Blindleistung nicht verändert.

Die Konfiguration der Regelung bietet die Möglichkeit die Spannungsbegrenzung zu verschieben. Die Verschiebung kann per Modbus PM V2 geschehen. Hierzu wird das Register 10244 verwendet. Die Registerbeschreibung entnehmen Sie bitte [dem Dokument Modbus TCP PM](https://www.solar-log.com/fileadmin/user_upload/documents/Handbuecher_und_Inlet/en_GB/SolarLog_Datasheet_Modbus_TCP_PM_V2_11_EN.pdf) V2 auf unserer Homepage (nur in Englisch verfügbar).

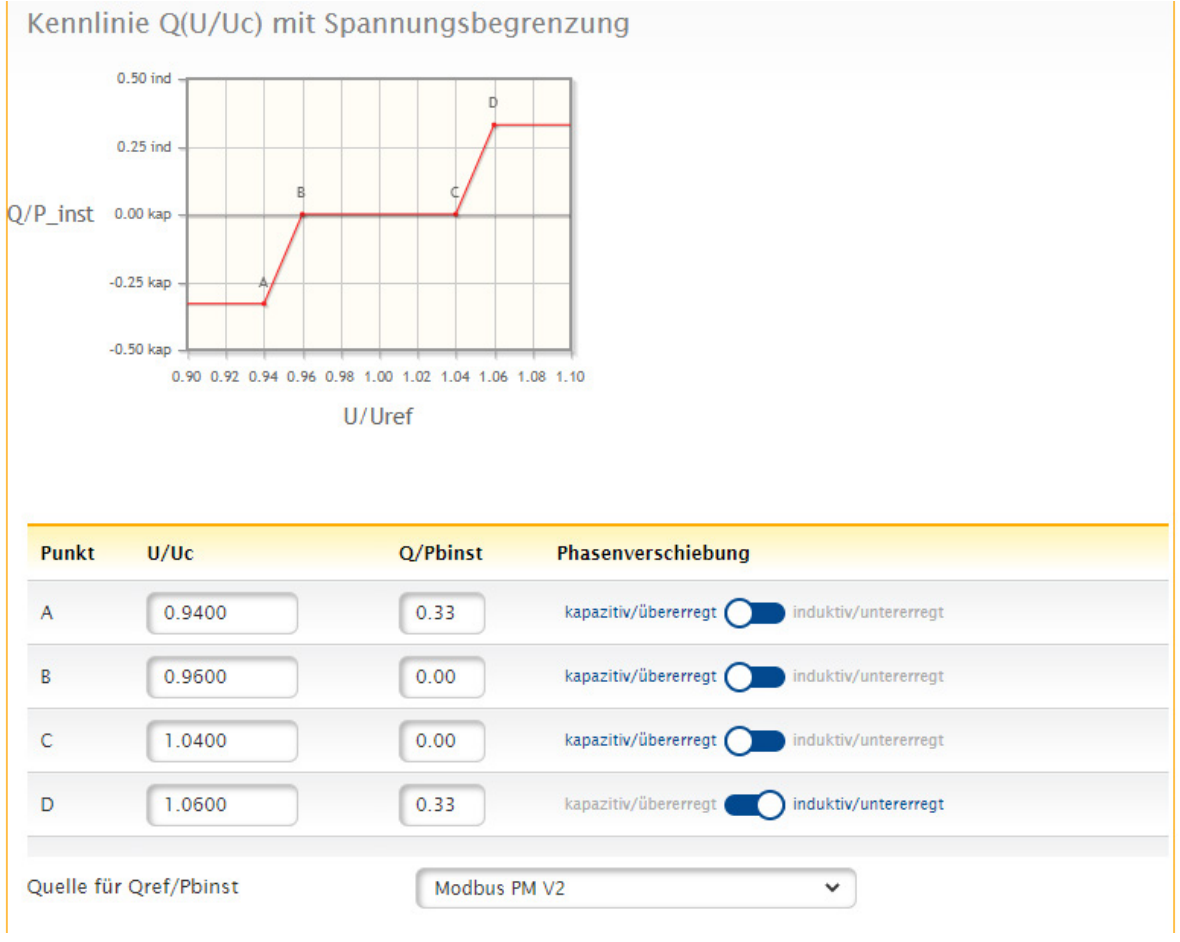

Abb.: Kennlinie Q(U/Uc) mit Spannungsbegrenzung

## <span id="page-38-0"></span>**4.2 Fallback-Einstellungen**

Die Fallback-Einstellungen definieren den Anlagenstatus bei Ausfall der Verbindung zwischen Fernwirktechnik und Solar-Log.

Die Überwachung der Kommunikation (Watchdog) erfolgt wahlweise durch die Fernwirktechnik oder direkt durch den Solar-Log. Bitte entscheiden sie sich für eine der Möglichkeiten. Die gleichzeitige Nutzung beider Watchdog Funktionalitäten ist nicht zulässig.

#### Möglichkeit 1 – Fernwirktechnik beschreibt definierte Watchdog Register.

Hierbei beschreibt die Fernwirktechnik in definierten Intervallen aktiv ein Register mit sich ändernden Werten. Das Schreiben dieses Registers wird durch den Solar-Log überwacht. Um diese Funktion zu aktivieren, wird im Modbus V2 Register 10213 ein Intervall in Sekunden eingestellt. Innerhalb dieses Intervalls muss sich der Wert im Register 10211 ändern. Wenn sich dieser Wert nicht ändert, erkennt der Solar-Log einen Kommunikationsausfall der Fernwirktechnik.

(Modbus\_PM\_V2 Register 10213 WatchDog\_Time und 10211 WatchDog\_Tag.

Weitere Informationen entnehmen sie bitte dem Dokument: [Modbus TCP PM\\_V2](https://www.solar-log.com/fileadmin/user_upload/documents/Handbuecher_und_Inlet/en_GB/SolarLog_Datasheet_Modbus_TCP_PM_V2_11_EN.pdf) nur in Englisch verfügbar.)

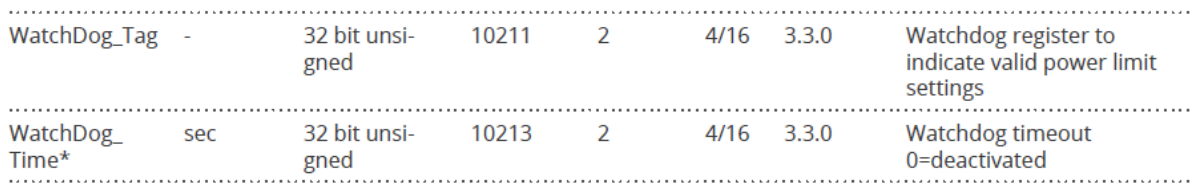

Abb.: Auszug Modbus\_PM\_V2 Register mit Nummer 10211 und 10213

#### Möglichkeit 2 – Solar-Log überwacht aktiv die Modbus\_PM\_V2 Register.

Diese Funktion wird im Bereich Konfiguration | Einspeisemanagement | Fernsteuerung aktiviert. *Validierung der Modbus\_PM\_V2 Schnittstelle durch Schreibzugriffe – aktivieren. Zeit bis Fehler – Eingabe in Sekunden.*

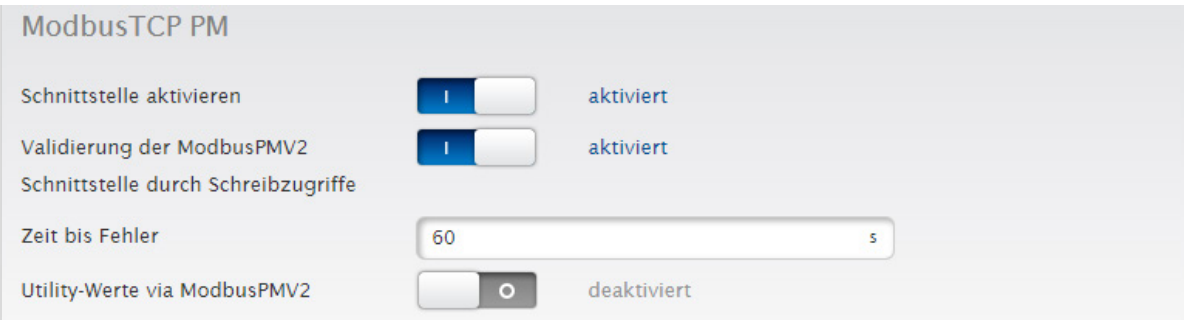

Abb.: Modbus TCP PM mit Beispiel-Einstellungen

Nachdem die Watchdog Überwachung aktiv ist, wechselt der Solar-Log in die eingestellte Funktion. Folgende Funktionen stehen zur Verfügung:

- Inaktiv
- letzter gültiger Wert
- Fallback Wert aus Konfiguration
- Zusätzlich sind hier noch alle anderen Blindleistungsregelungen auswählbar. Falls die Fallback-Funktion Parameter erfordert, können diese direkt eingegeben werden. Die aktuell gültige Funktion kann nicht als Fallback eingestellt werden.

<span id="page-39-0"></span>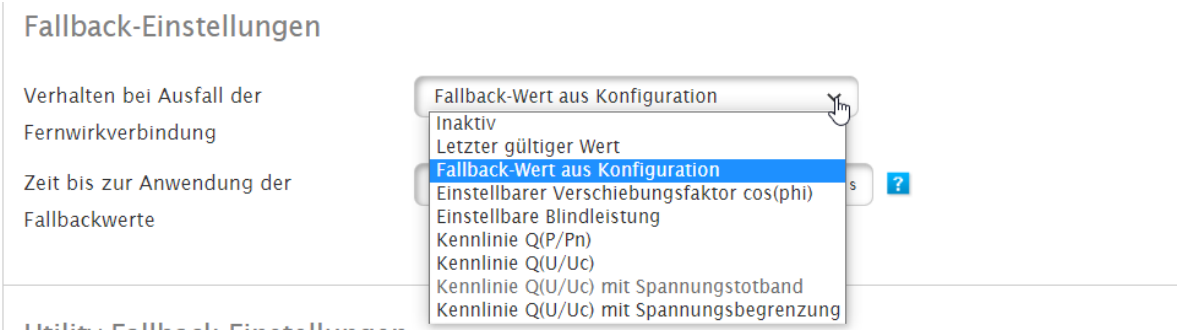

Abb.: Fallback-Einstellungen mit Auswahlmenü

## **4.3 Utility-Fallback-Einstellungen**

Die Utility-Fallback-Einstellungen definieren den Anlagenstatus bei Ausfall der Messwerte von dem Utility Meter und Solar-Log. Auch hier können die geforderten Szenarien und die Zeit in Sekunden bis zur Umschaltung auf den Fallback-Fall eingestellt werden.

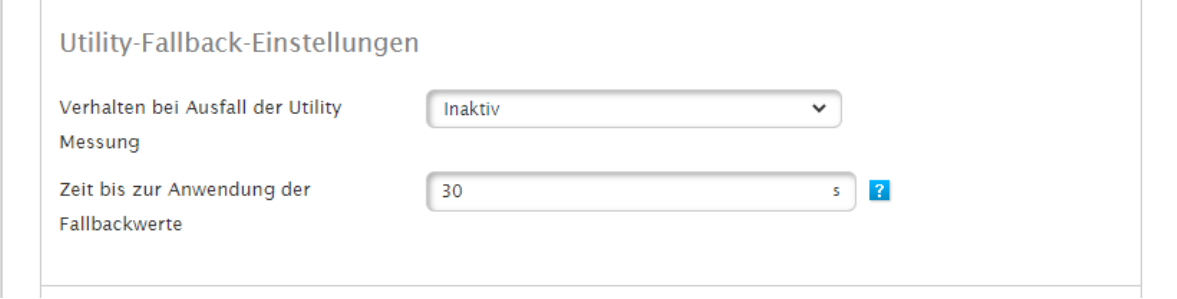

Abb.: Utility-Fallback-Einstellungen im Beispiel auf inaktiv

Es sind nur Szenarien verfügbar die ohne Messung an der Übergabestation auskommen. Folgende Szenarien sind als Fallback wählbar:

- Inaktiv
- letzter gültiger Wert<br>• Finstellbarer Verschi
- Einstellbarer Verschiebungsfaktor cos(Phi)
- Einstellbare Blindleistung

## <span id="page-40-0"></span>**4.4 Interpolation zwischen Zielwerten**

Der Punkt "Interpolation zwischen Zielwerten" regelt die Ansteuerung der Wechselrichter durch den Solar-Log bei einer Blindleistungsänderung.

Folgende Parameter stehen zur Verfügung:

• Keine Interpolation

Der geänderte Sollwert der Wirkleistung wird direkt an den Wechselrichter geschickt. Die Änderung des Sollwertes wird durch die Einstellung im Wechselrichter definiert.

• Linear mit fester Steigung

Bei dieser Einstellung wird der Sollwert über eine lineare Rampe angefahren. Die Steilheit der Rampe wird über den Parameter Maximale Änderung eingestellt. Der Parameter wird in Prozent pro Sekunde erfasst. Es können unterschiedliche Rampen für steigende und sinkende Werte definiert werden.

• PT1 Verhalten

Die Ansteuerung des neuen Sollwertes erfolgt über eine PT1 Kurve. Die Kurve wird durch die Zeitkonstante Tau definiert. Der Eingabewert entspricht 1 Tau in Millisekunden. Die Zeitkonstante für die PT1 Kurve wird in der Regel durch den Energieversorger definiert.

### **4.5 Begrenzungen**

Mit diesem Parameter werden Ober- und Untergrenzen für den Verschiebungsfaktor cos(Phi) definiert. Automatisierte Regelungen können diese Grenzwerte nicht überschreiten.

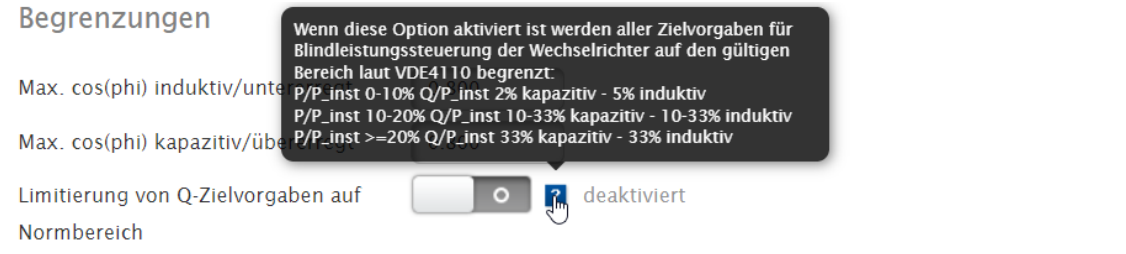

Abb.: Begrenzungen mit eingeblendeten Hilfetext

Mit dem Parameter "Limitierung von Q-Zielvorgabe auf Normbereich" können die Regelbereiche für die Blindleistung auf den durch die VDE zulässige Werte begrenzt.

- P/P\_inst 0%-10% Q/P\_inst 2% kapazitiv 5% induktiv<br>• P/P\_inst 10%-20% O/P\_inst 10%-33% kapazitiv 10%
- P/P\_inst 10%-20% Q/P\_inst 10%-33% kapazitiv 10%-33% induktiv
- P/P\_inst >=20% Q/P\_inst 33% kapazitiv 33% induktiv

## <span id="page-41-0"></span>**4.6 Messung am Einspeisepunkt**

Mit diesem Parameter wird die Blindleistungskompensation aktiviert.

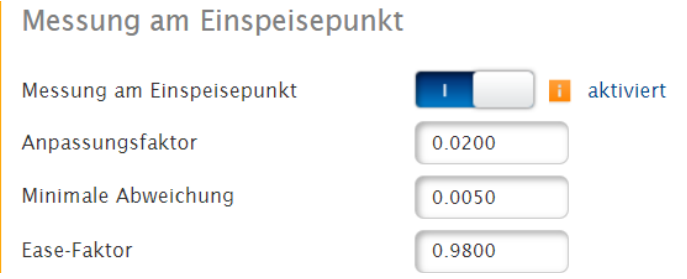

Abb.: Messung am Einspeisepunkt mit Beispielwerten

Mit diesem Parameter wird die Blindleistungskompensation aktiviert.

Abhängig vom Typ der Anlage, insbesondere bei Mischanlagen, definiert der Netzbetreiber den Erfüllungsort der Blindstrombereitstellung.

In der Regel wird hier zwischen Übergabestation und Erzeugungsanlage (EZA) unterschieden. Bei einer Blindstrombereitstellung an der Übergabestation (Blindleistungskompensation) kann der Utility Meter für die Spannungsmessung mitverwendet werden.

Wird eine Kompensation an der EZA (Erzeugungsanlage) gefordert, muss bei Bedarf ein weiterer Zähler hinter den Wechselrichtern gesetzt werden.

Der Zähler für die Blindleistungskompensation muss in den Anlagenparametern definiert werden.

Der Pfad zum Anlagenparameter:

Konfiguration | Einspeisemanagement | Anlagenparameter | Messpunkt für Blindleistungsregelung

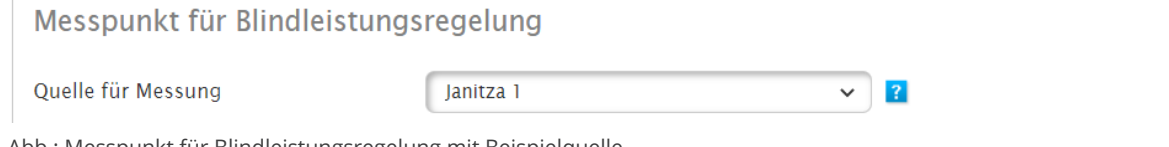

Abb.: Messpunkt für Blindleistungsregelung mit Beispielquelle

## <span id="page-42-0"></span>**5 Lizenzen**

### **5.1 PM Pro Lizenz**

Die vollständigen PM Funktionen des Solar-Log Base sind nur mit der Firmware 6.x und der PM-Pro Lizenz verfügbar. Die Lizenz ist für jedes Base Modell verfügbar.

- Solar-Log™ PM PRO Lizenz bis 500 kWp Art. 257201
- Solar-Log™ PM PRO Lizenz bis 1 MWp Art. 257202
- Solar-Log™ PM PRO Lizenz bis 2 MWp Art. 257203
- Solar-Log™ PM PRO Lizenz > 2 MWp Art. 257204

### **5.2 Verbundsteuerungslizenz**

Bei Anlagen >2 MWp und Anlagen mit verteilten Standorten ist der Einsatz von mehreren Solar-Log notwendig. Für diesen Anwendungsfall wird eine Verbundsteuerungslizenz benötigt. Voraussetzung für die Verbundsteuerlizenz ist die PM Pro Lizenz entsprechender Größe in kWp auf dem Verbundsteuerungsgerät.

Durch diese Lizenz können PM Befehle, die der Verbund Master empfängt an die Verbund Slaves weitergegeben werden. Die Verbundsteuerung betrifft immer nur die PM-Regelung der Anlage, die Verbund Slave Geräte bleiben eigenständig und Zeichnen Wechselrichter- und andere Werte getrennt auf. Über das Portal besteht die Möglichkeit aus den verschiedenen Solar-Log's einer Verbundsteuerung wieder eine "virtuelle" Anlage zu konfigurieren. Die Verbundsteuerungslizenz regelt die Kombination von maximal 10 Geräten (1x Master, 9x Slave) und muss nur auf dem Master aufgespielt werden.

Solar-Log™ Verbundsteuerungslizenz – Art. 257205

#### **Sehr Wichtig!**

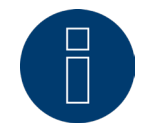

#### Bitte beachten:

Master – Slave Anlagen, die mit einer 5.x Firmware konfiguriert worden sind, werden bei einem Firmware Update auf 6.x nicht automatisch migriert.

» Aus diesem Grund bitten wir Sie dringend ein Firmware Update bei einer Master – Slave Anlage im Vorfeld mit unserem Support zu besprechen.

## <span id="page-43-0"></span>**6 Vernetzung**

Bei Solarparks mit einer Größe von über 2 MWp und/oder bei Solarparks mit großen Entfernungen zwischen Anlagenteilen (Wechselrichter) und dem Einspeisepunkt (Utility Meter) bietet der Solar-Log eine Verbundsteuerung (ehemals Master – Slave).

Bei der Verbundsteuerung wird ein Solar-Log als Master definiert. Dieser Solar-Log kommuniziert mit der Fernwirktechnik und dem Utility Meter. Über den Solar-Log werden Steuer- und Regelbefehle der Wirk- und Blindleistung an die angeschlossenen Slave Geräte weitergegeben.

Die komplette PM Konfiguration wird am Master durchgeführt und vom System automatisch an die Slave Solar-Log verteilt.

Außerhalb der PM Steuerung arbeiten die Solar-Log Geräte weiterhin komplett autark.

Für die Verbundsteuerung ist eine Verbundsteuerungslizenz (Art. 257205 Solar-Log™ Verbundsteuerungslizenz) notwendig. Die Lizenz muss einmalig auf dem Master Solar-Log eingespielt werden und kann dann 9 Slave Geräte steuern.

## **6.1 Vernetzung**

Betriebsmodus - Aktivierung am Solar-Log Master

Nach Aktivierung der Verbundsteuerlizenz kann der Betriebsmodus am Master auf "Verbundsteuerung" gesetzt werden.

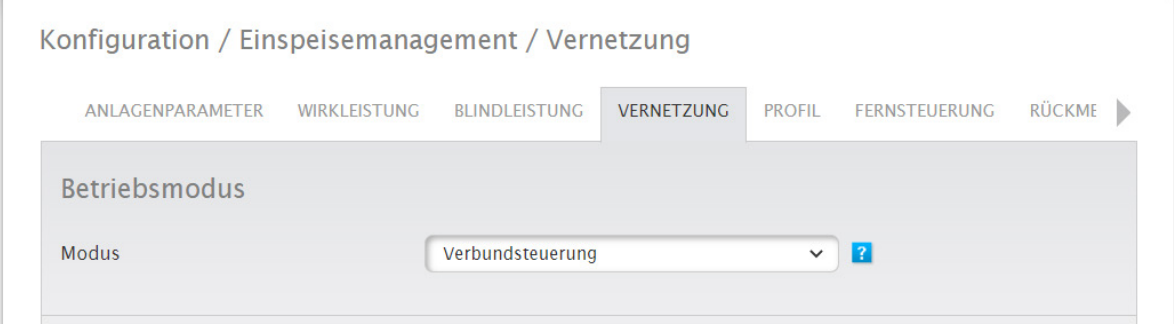

Abb.: Aktivierte Verbundsteuerung

Nach dem Setzen des Betriebsmodus kann mit dem "Suchen" Button nach Solar-Log Slave Geräten gesucht werden.

Beim Suchvorgang müssen die Solar-Log Slave dieselbe Firmware Version wie der Master besitzen, ebenso müssen sich die Slave Geräte im selben IP-Range wie der Master befinden. (Klasse C-Netz)

Alle Slave Geräte müssen bei der Suche angeschaltet und komplett gebootet sein.

Nach dem "Suchen" Vorgang zeigt der Master Solar-Log eine Liste mit verfügbaren Geräten an.

Mit dem Pluszeichen am Ende der Zeile wird der Solar-Log zu den gekoppelten Geräten hinzugefügt.

Wenn alle Slave Geräte in der Liste "gekoppelte Geräte" eingetragen sind, kann die Seite mit "Speichern" geschlossen werden.

## <span id="page-44-0"></span>**Nach erfolgreicher Koppelung aus Sicht des Solar-Log Master**

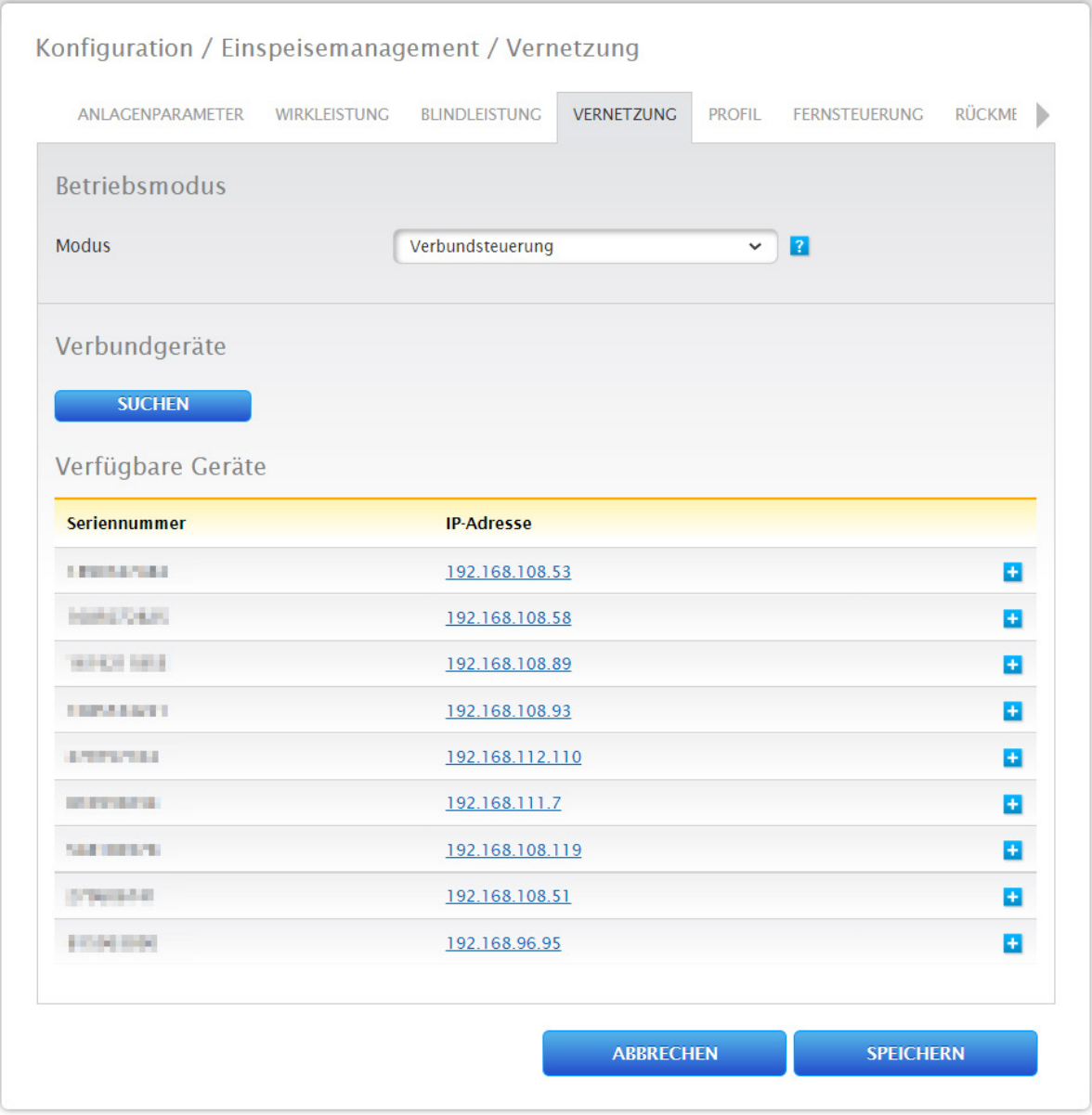

Abb.: Nach der erfolreichen Beispiel-Suche verfügbare Geräte

## <span id="page-45-0"></span>**Nach erfolgreicher Koppelung aus Sicht des Solar-Log Slave**

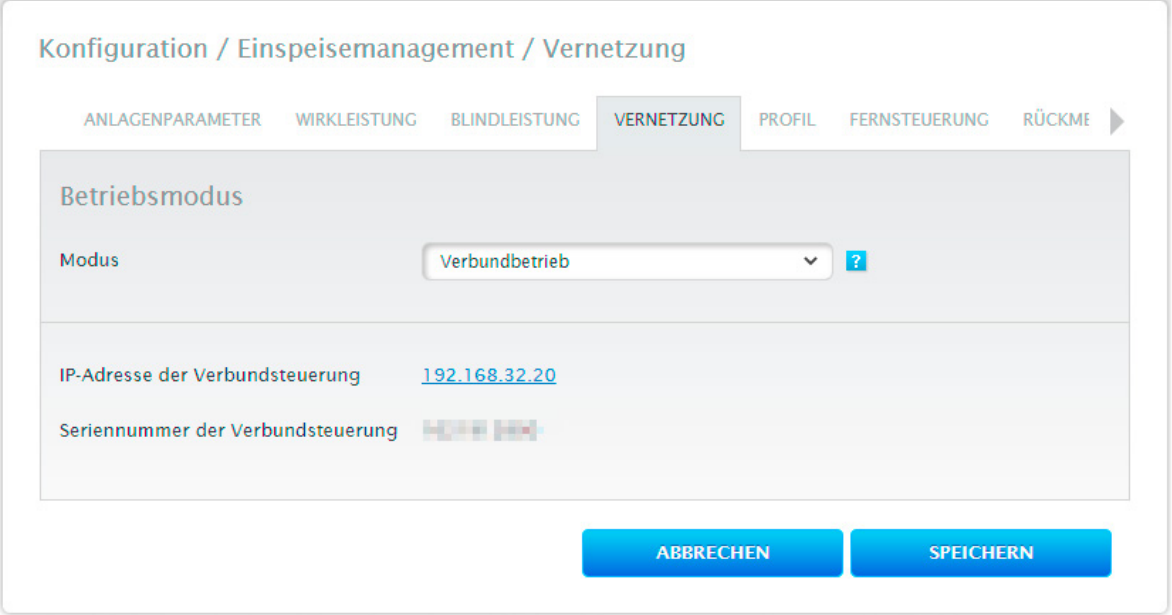

Abb.: Modus - Verbundbetrieb mit Beispiel-Gerät

i.

Nach der erfolgten Koppelung wird die Konfiguration der Solar-Log Slave Geräte automatisch angepasst. Der Typ der Wirk- und Blindleistung wird auf "Verbundgesteuert" gesetzt.

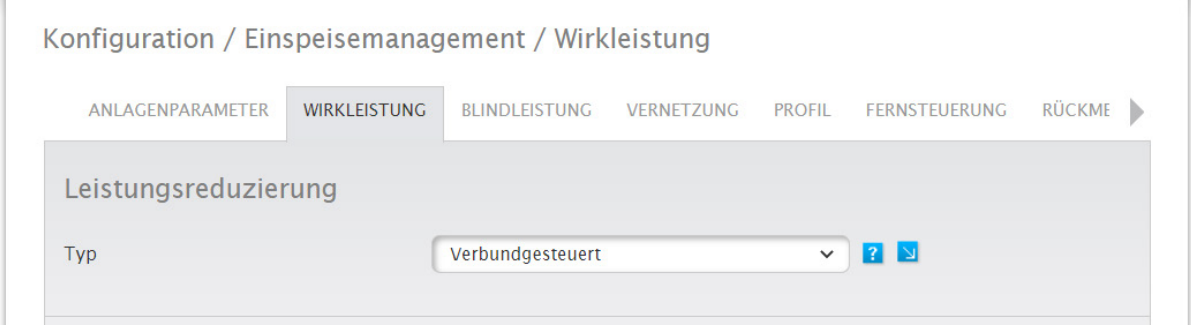

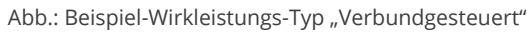

## <span id="page-46-0"></span>**7.1 PM-Profilverwaltung**

Pfad: Konfiguration | Einspeisemanagement | Profil

Vereinzelt fordern die Netzbetreiber noch eine Übergabe von Werten über Analoge oder Digitale Schnittstellen. Um diese unterschiedlichen Anforderungen zu erfüllen, bieten wir Solar-Log™ PM-Pakete an. Die Pakete enthalten Hard- und Software, um die PV Anlage an den jeweiligen Energieversorger anzubinden. Eine detaillierte Liste der aktuell verfügbaren PM Pakete erhalten sie auf unserer [Homepage.](https://www.solar-log.com/fileadmin/user_upload/documents/Datenblaetter/de_DE/Einspeisemanagement/SolarLog_Datenblatt_PM-Pakete.pdf)

Eine ausführliche Anleitung zur Installation und Konfiguration der PM Pakete liegt den Paketen bei.

## <span id="page-47-0"></span>**8 Fernsteuerung**

#### Die Fernsteuerung der Schnittstelle wird über folgenden Pfad erreicht: Konfiguration | Einspeisemanagement | Fernsteuerung

| Konfiguration / Einspeisemanagement / Fernsteuerung |                      |                      |                   |               |                      |               |  |
|-----------------------------------------------------|----------------------|----------------------|-------------------|---------------|----------------------|---------------|--|
| ANLAGENPARAMETER                                    | <b>WIRKI FISTUNG</b> | <b>BLINDLEISTUNG</b> | <b>VERNETZUNG</b> | <b>PROFIL</b> | <b>FERNSTEUERUNG</b> | <b>RÜCKME</b> |  |
| ModbusTCP PM                                        |                      |                      |                   |               |                      |               |  |
| Schnittstelle aktivieren                            |                      |                      | aktiviert         |               |                      |               |  |

Abb.: Modbus TCP PM mit aktivierter Schnittstelle

Über den Schalter "Schnittstelle aktivieren", wird die Modbus TCP PM Schnittstelle aktiviert. Die Aktivierung ist zwingend erforderlich damit der Solar-Log mit der Fernwirktechnik kommunizieren kann.

<span id="page-47-1"></span>Mit der Validierung der Modbus PM V2 Schnittstelle durch Schreibzugriffe, wird ein Watchdog zur Überwachung der Kommunikation zur Fernwirktechnik aktiviert. Detaillierte Informationen finden Sie unter: [Watchdog Kommu](#page-28-0)[nikation](#page-28-0) zur Fernwirktechnik in diesem Dokument.

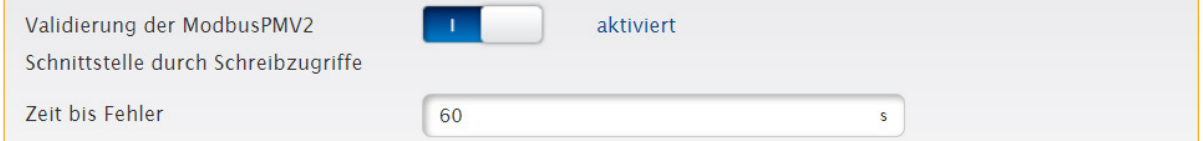

Abb.: Mit aktivierter "Validierung der ModbusPMV2 Schnittstelle durch Schreibzugriffe"

#### Utility-Werte via Modbus PMV2

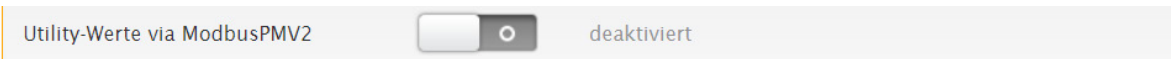

Abb.: Utility-Werte via Modbus PMV2 im Beispiel auf deaktiviert

Das System bietet die Möglichkeit Messdaten von externen Quellen (Fernwirktechnik oder Zähler) zu erhalten. Dazu muss die Quelle die Messwerte in unsere PM V2 Register ab 10216 schreiben. Für die Regelungen muss die Datenquelle bestimmte Anforderungen an Verfügbarkeit und Zeit erfüllen. Detaillierte Informationen zu den zu liefernden Werten entnehmen Sie bitte unserem Dokument: [Modbus TCP PM V2](https://www.solar-log.com/fileadmin/user_upload/documents/Handbuecher_und_Inlet/en_GB/SolarLog_Datasheet_Modbus_TCP_PM_V2_11_EN.pdf) auf unserer Homepage (nur in Englisch verfügbar).

#### **Sehr Wichtig!**

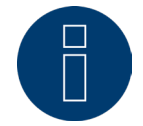

Der Einsatz der Funktion "Utility-Werte via Modbus" muss im Vorfeld der Installation mit unserem VDE Team besprochen werden.

#### Zulässige Fernsteuerungsmodi

Über diesen Punkt können zulässige Wirk- und Blindleistungsmodi für die PV Anlage eingestellt werden. Nur wenn die Modi auf dieser Seite aktiv sind können sie entsprechend über das entsprechende Modbus Register aktiviert werden. Damit wird sichergestellt das nur der vom Netzbetreiber im E9 Bogen hinterlegte Modus aktiviert werden kann.

## <span id="page-49-0"></span>**9 Rückmeldungen**

#### Der Bereich Rückmeldungen kann über folgenden Pfad aufgerufen werden: Konfiguration | Einspeisemanagement | Rückmeldungen

Der Bereich Rückmeldungen wurde eingeführt, um die vielfältigen Anforderungen von Netzbetreibern und Energieversorgern an Daten aus der PV Anlage erfüllen zu können.

Ein Registersatz an Rückmeldungen ist über die Modbus TCP PM V2 Schnittstelle verfügbar.

Falls dieser Wertesatz nicht ausreicht, besteht die Möglichkeit eine Vielzahl der im Solar-Log vorhandenen Daten über konfigurierbare Register auszugeben.

Falls die Rückmeldungen der Modbus TCP PM V2 Schnittstelle bei ihrer PV Anlage nicht ausreichen und ihr Netzbetreiber weitere Daten fordert setzen sie sich bitte mit unserem VDE Team in Verbindung.

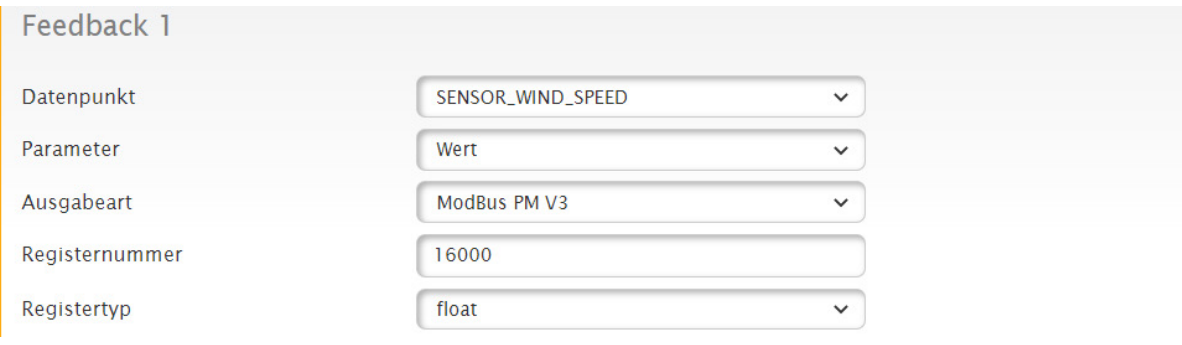

Abb.: Rückmeldungen (Feedback 1) mit Beispiel-Werten

## <span id="page-50-1"></span><span id="page-50-0"></span>**10 [Diagnose](#page-19-1)**

Der Bereich "Diagnose – Einspeisemanagement" wurde in der Firmware 6.x komplett überarbeitet. Mit der Firmware 6.x kann die eingestellte Konfiguration und Steuerung bequem kontrolliert werden.

Es steht eine Gesamtübersicht der Anlagenparameter zur Verfügung und auch die Zustände der eingestellten Steuerungen sind zusammengefasst auf einer Seite zu sehen. Des Weiteren stehen Live-Ansichten der Modbus Register zur Verfügung. Diese Funktion ist bei Konfiguration und Test der Fernwirktechnik sehr hilfreich.

## **10.1 Übersicht**

Die Diagnose - Übersicht wird über Diagnose | Einspeisemanagement | Übersicht aufgerufen.

Auf dieser Seite werden die konfigurierten Anlagedaten zusammengefasst und übersichtlich dargestellt. Die Seite vermittelt einen schnellen Überblick und hilft bei der Fehlersuche.

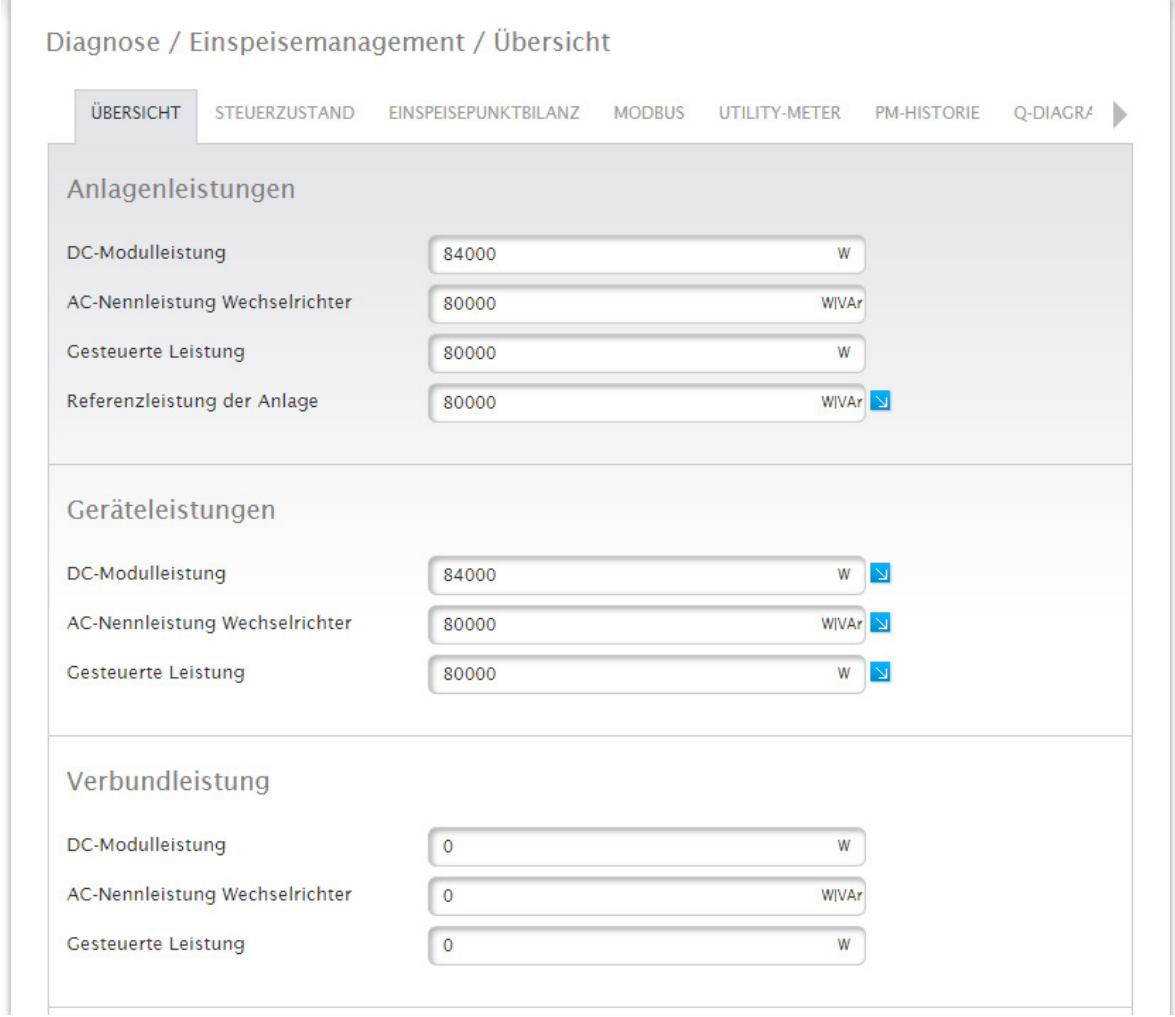

Abb.: Diagnose - Übersicht mit Beispiel-Werten

### <span id="page-51-0"></span>**10.1.1 Anlagenleistung**

Im Bereich Anlagenleistungen werden die Daten der kompletten PV Anlage zusammengefasst. Hier stehen die summierten Werte aller Slaves und des Masters zur Verfügung. Folgende Werte werden angezeigt:

- DC-Modulleistung Summe der Generatorleistung der angeschlossenen und erkannten Wechselrichter.
- AC-Nennleistung Wechselrichter Summe der AC-Leistung der angeschlossenen Wechselrichter.
- Gesteuerte Leistung der Komplettanlage.

### **10.1.2 Geräteleistung**

Im Bereich Geräteleistung werden die Daten des Verbund Masters zusammengefasst. Hier stehen die Werte des aktuellen Masters zur Verfügung. Die nachfolgenden Werte werden angezeigt:

- DC-Modulleistung Summe der Generatorleistung der angeschlossenen und erkannten Wechselrichter des Masters.
- AC-Nennleistung Wechselrichter Summe der AC-Leistung der am Master angeschlossenen Wechselrichter.
- Gesteuerte Leistung des Masters.

### **10.1.3 Verbundleistung**

Im Bereich Verbundleistung werden die Daten der Verbund Slaves zusammengefasst. Hier stehen die Werte der Slaves zur Verfügung. Diese sind im Folgenden:

- DC-Modulleistung Summe der Generatorleistung der angeschlossenen und erkannten Wechselrichter der Slaves.
- AC-Nennleistung Wechselrichter Summe der AC-Leistung der an den Slaves angeschlossenen Wechselrichter.
- **Gesteuerte Leistung der Slaves.**

## <span id="page-52-0"></span>**10.1.4 Leistungsreduzierung**

In diesem Bereich werden die Wirkleistungsparameter zusammengefasst dargestellt. Es werden sämtliche, für die Wirkleistungssteuerung relevanten Parameter aufgeführt.

Mit den blauen Pfeilen am Ende des Feldes gelangen sie direkt in den Konfigurationsbereich des jeweiligen Parameters.

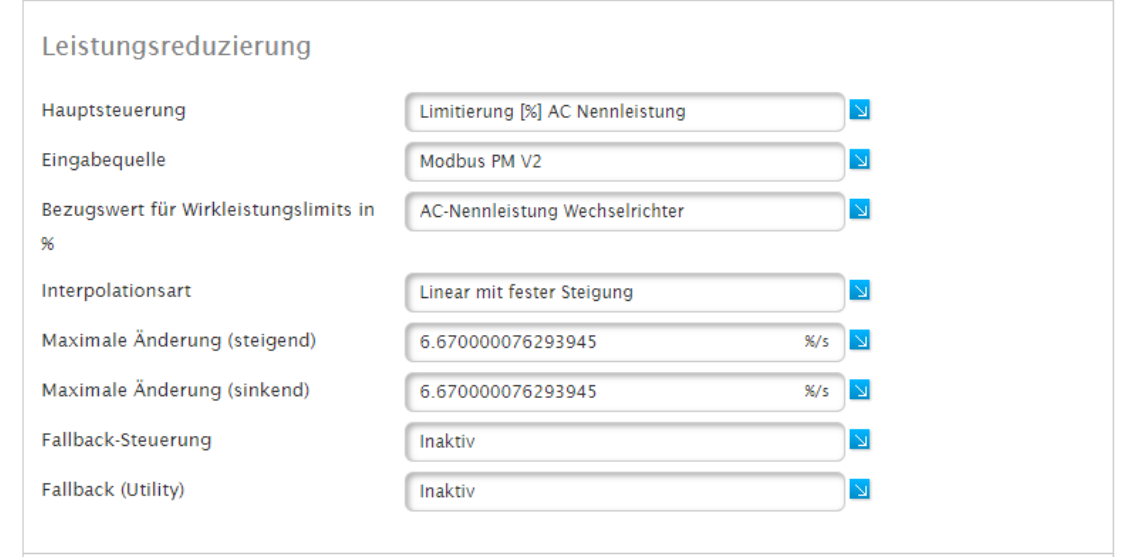

Abb.: Diagnose - Leistungsreduzierung mit Beispiel-Werten

## **10.1.5 Blindleistungssteuerung**

In diesem Bereich werden die Blindleistungsparameter zusammengefasst dargestellt. Es werden sämtliche, für die Blindleistungssteuerung relevanten Parameter aufgeführt.

Mit den blauen Pfeilen am Ende des Feldes gelangen sie direkt in den Konfigurationsbereich des jeweiligen Parameters.

### <span id="page-53-0"></span>**10.2 Steuerzustand**

Aufrufbar über Diagnose | Einspeisemanagement | Steuerzustand.

## **10.2.1 Arbeitspunkt**

Die Grafik "Arbeitspunkt" verschafft einen Überblick über den Zustand der PV Anlage. In der Grafik werden verschiedene Messpunkte visualisiert und sekündlich aktualisiert.

- Grüner Bereich: definiert den gültigen Steuerbereich.<br>• Rotes X: kalkulierter Sollwert.
- Rotes X: kalkulierter Sollwert.
- Rotes +: aktueller Messpunkt (Verbrauch).
- Blaue Linie: Höhe der Blindleistungsvorgabe.
- **•** Orange Linie: Wirkleistung.

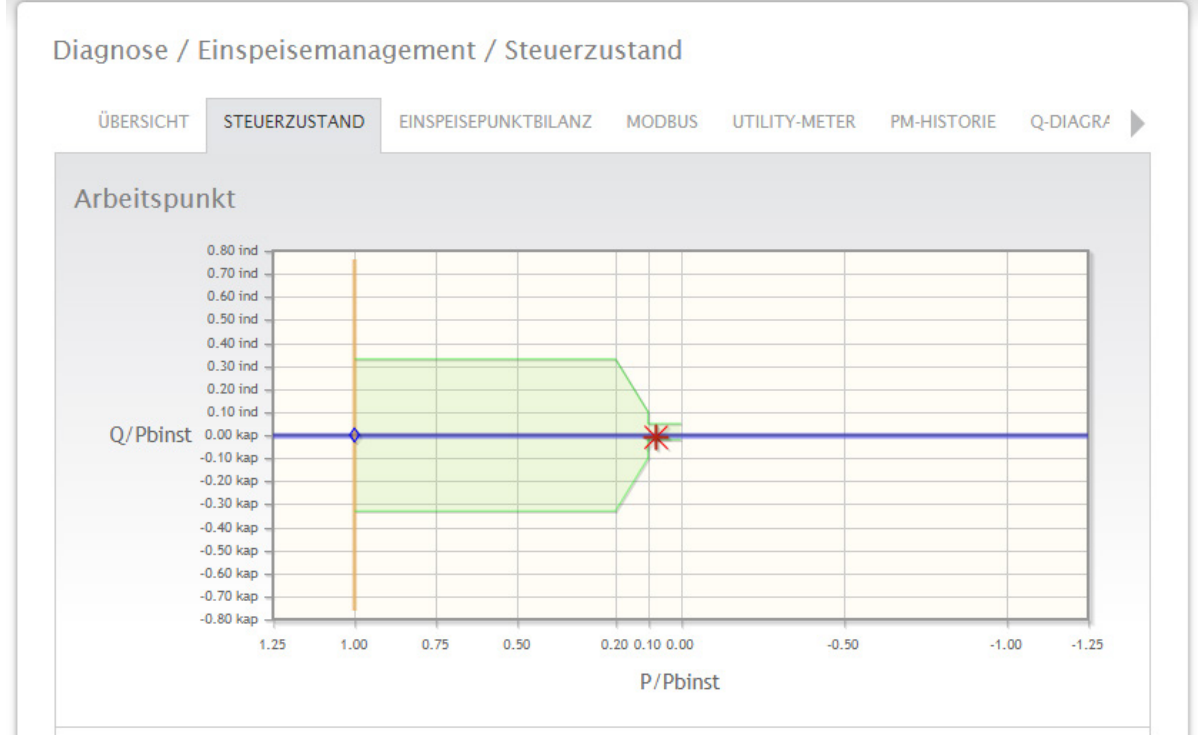

Abb.: Diagnose - Arbeitspunkt (Steuerzustand) - mit Beispiel-Werten

## <span id="page-54-0"></span>**10.2.2 Leistungsreduzierung**

In den entsprechenden Feldern werden die aktuellen Einstellungen und Werte zur Blindleistungssteuerung dargestellt.

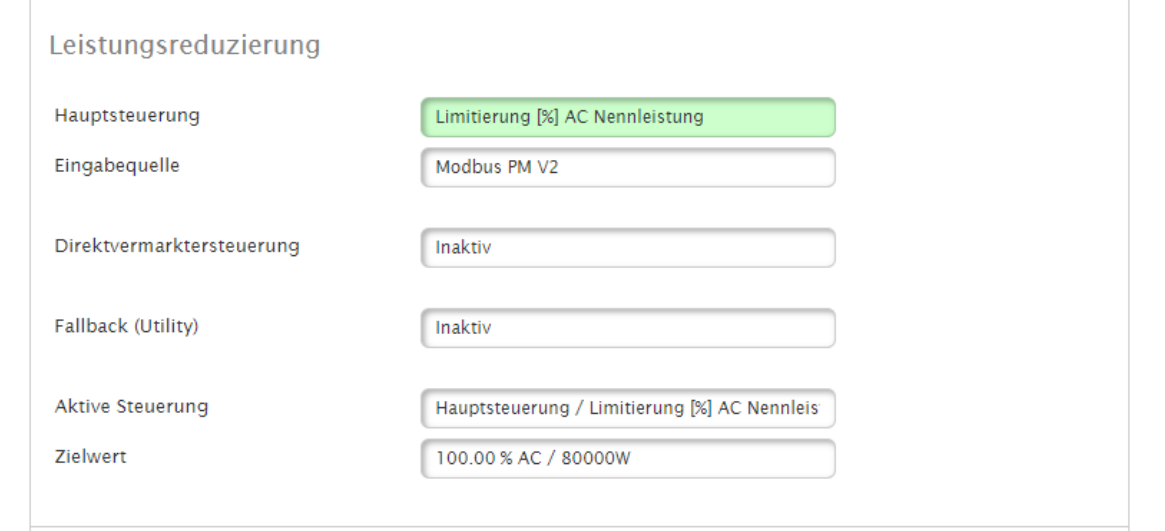

Abb.: Diagnose - Leistungsreduzierung (Steuerzustand) - mit Beispiel-Werten

## <span id="page-55-0"></span>**10.2.3 Blindleistungssteuerung**

In den entsprechenden Feldern werden die aktuellen Einstellungen und Werte zur Blindleistungssteuerung dargestellt.

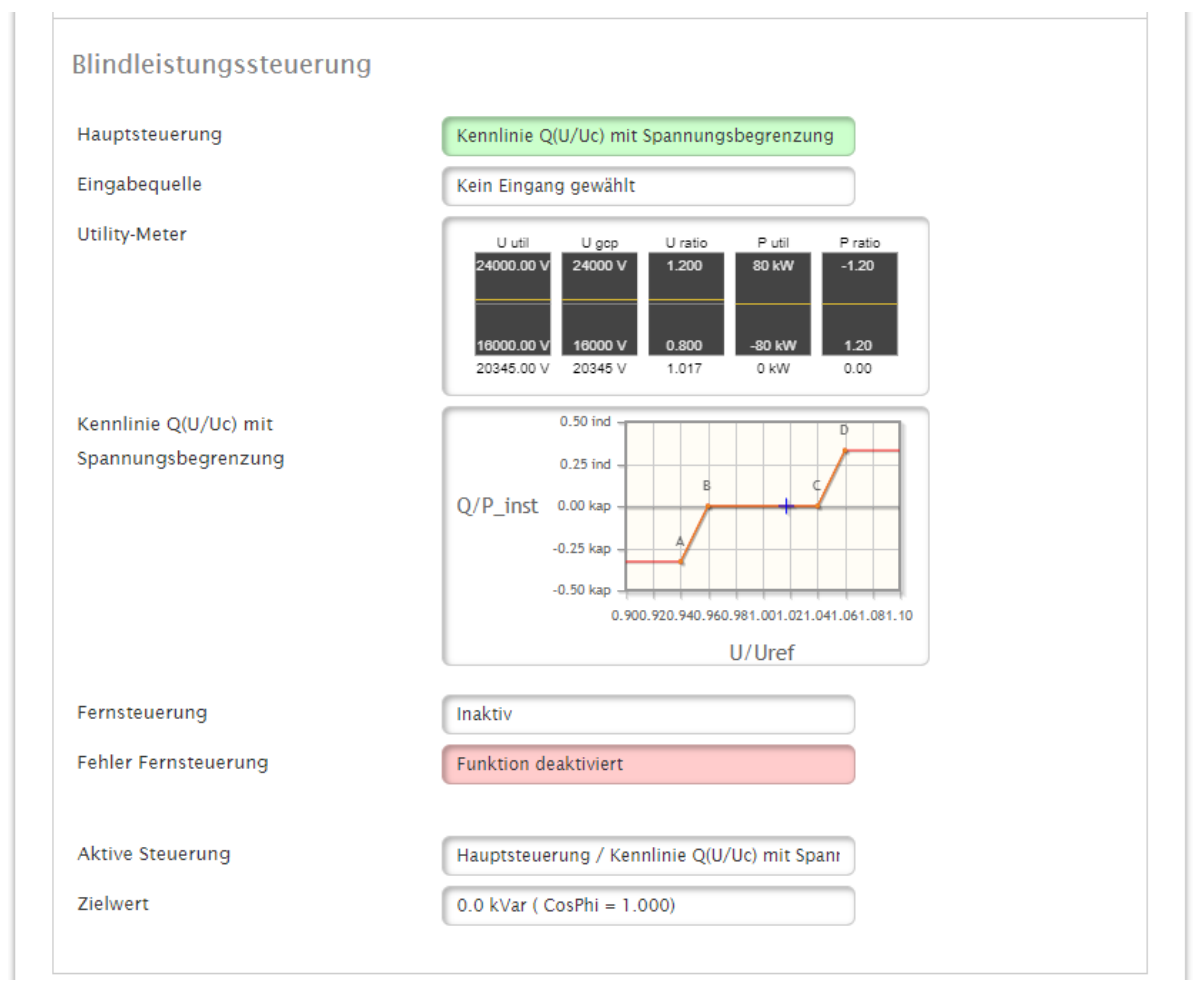

Abb.: Diagnose - Blindleistungssteuerung (Steuerzustand) - mit Beispiel-Werten

## <span id="page-56-0"></span>**10.3 Modbus**

 $\mathbf{r}$ 

Der Menüpunkt Modbus wird über den Pfad Diagnose | Einspeisemanagement | Modbus aufgerufen.

Auf dieser Seite können die Inhalte der Modbus Register kontrolliert werden. Die Werte sind Live-Werte und werden permanent aktualisiert. Die Sortierung der Register richtet sich nach den vorhandenen Modbus Schnittstellen. (Direktvermarktung, Modbus V1, Modbus V2)

Über die blauen Balken kann auf die entsprechende Schnittstelle gewechselt werden.

Die Tabellen eignen sich perfekt zur Kontrolle der Kommunikation über die Modbus Schnittstelle. Steuerbefehle von den Energieversorgern über z.B. eine Fernwirktechnik, können hier sofort kontrolliert werden.

|                  | Diagnose / Einspeisemanagement / Modbus |                |                                 |               |                           |               |               |
|------------------|-----------------------------------------|----------------|---------------------------------|---------------|---------------------------|---------------|---------------|
| ÜBERSICHT        | STEUERZUSTAND                           |                | EINSPEISEPUNKTBILANZ            | <b>MODBUS</b> | UTILITY-METER PM-HISTORIE |               | Q-DIAGRA<br>٠ |
| <b>LIVEPLANT</b> | <b>DIRECT MARKETING</b>                 |                | <b>PM V1</b>                    |               | <b>PM V2</b>              | <b>PM V3</b>  |               |
| MB_DM_DATASET    |                                         |                |                                 |               |                           |               |               |
|                  |                                         |                |                                 |               |                           |               |               |
|                  |                                         |                |                                 |               |                           |               |               |
|                  |                                         |                |                                 |               |                           |               |               |
|                  | PLimit_Type                             | 10400          | 0<br>0                          |               |                           | 0<br>$\Omega$ |               |
|                  | PLimitPerc<br>PLimit                    | 10401<br>10402 | $^{\circ}$<br>0<br>$\circ$<br>0 |               |                           | $^{\circ}$    |               |
|                  |                                         | 10403          | 0                               |               |                           |               |               |
|                  | WatchDog Tag                            | 10404          | $\circ$<br>$\circ$              |               |                           | $\circ$       |               |

Abb.: Diagnose - Modbus - Direktvermarktung - Beispiel "Dataset"

In der Modbus Übersicht werden die Registerwerte plausibilisiert, falsche oder ungültige Werte werden hervorgehoben.

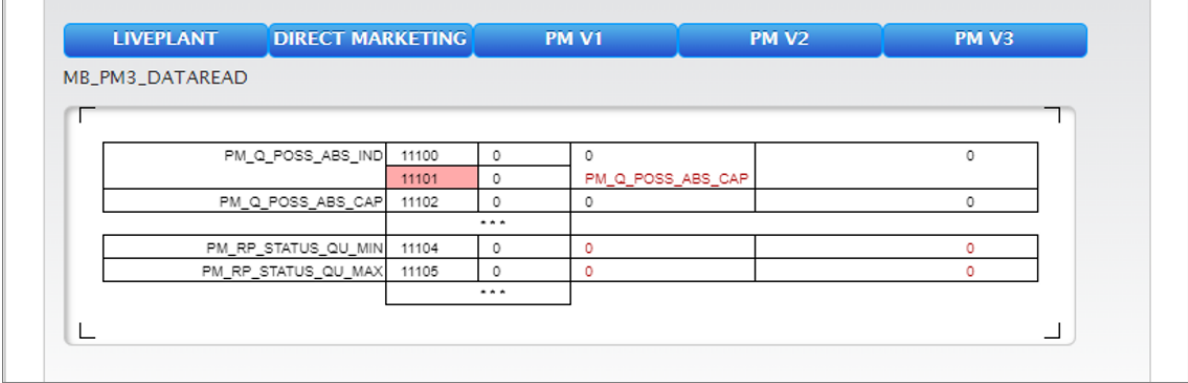

Abb.: Diagnose - Modbus - Direktvermarktung - Beispiel "Dataread" mit hervorgehobenen Wert

## <span id="page-57-0"></span>**10.4 Utility-Meter**

Zu finden über Diagnose | Einspeisemanagement | Utility-Meter.

## **10.4.1 Utility Daten**

Im Bereich Utility Daten werden die aktuellen Messwerte des oder der Utility Meter angezeigt. Die Werte werden permanent aktualisiert, so dass sich Änderungen an der Blind- oder Wirkleistung sofort ablesen lassen. Problem wie falsch angeschlossene CT's und falsch eingestellte Zählpfeilsysteme können einfach kontrolliert werden. Bitte beachten: Standardmäßig arbeitet der Solar-Log im Verbraucherzählpfeilsystem. In diesem Fall muss die Wirkleistungsanzeige im Einspeisefall mit einem Minus als Vorzeichen angezeigt werden.

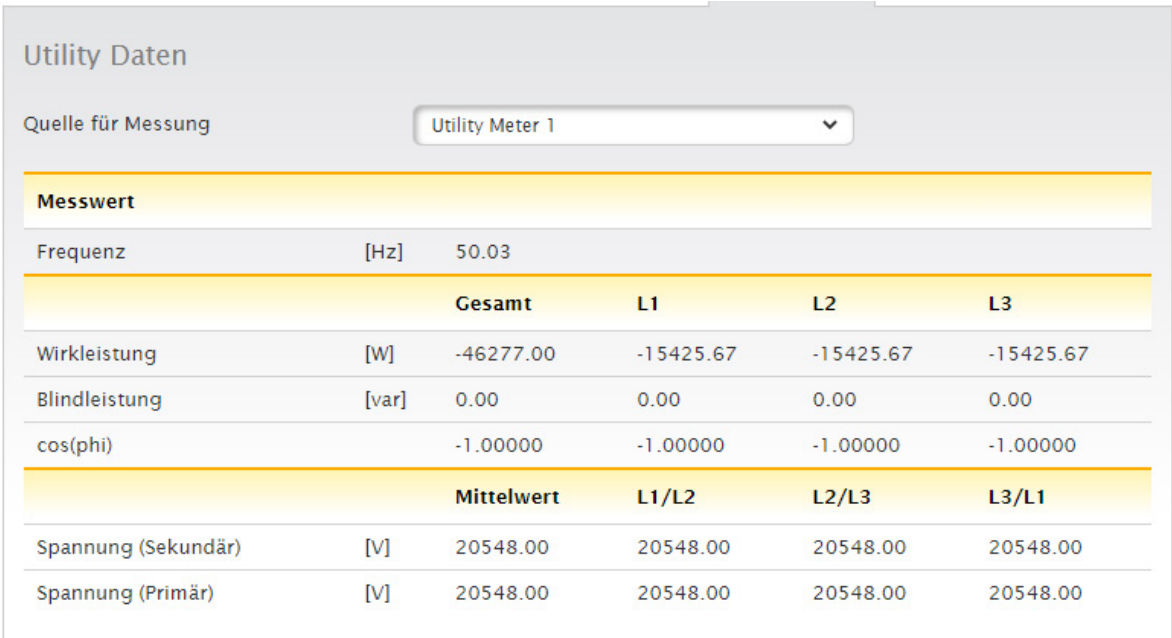

Abb.: Diagnose - Utility Daten mit Beispiel-Werten

Im unteren Bereich der Seite befinden sich Fließgrafiken mit folgenden Werten:

- Spannung
- Wirkleistung
- Kompensation
- Phasenverschiebung
- Blindleistung

<span id="page-58-0"></span>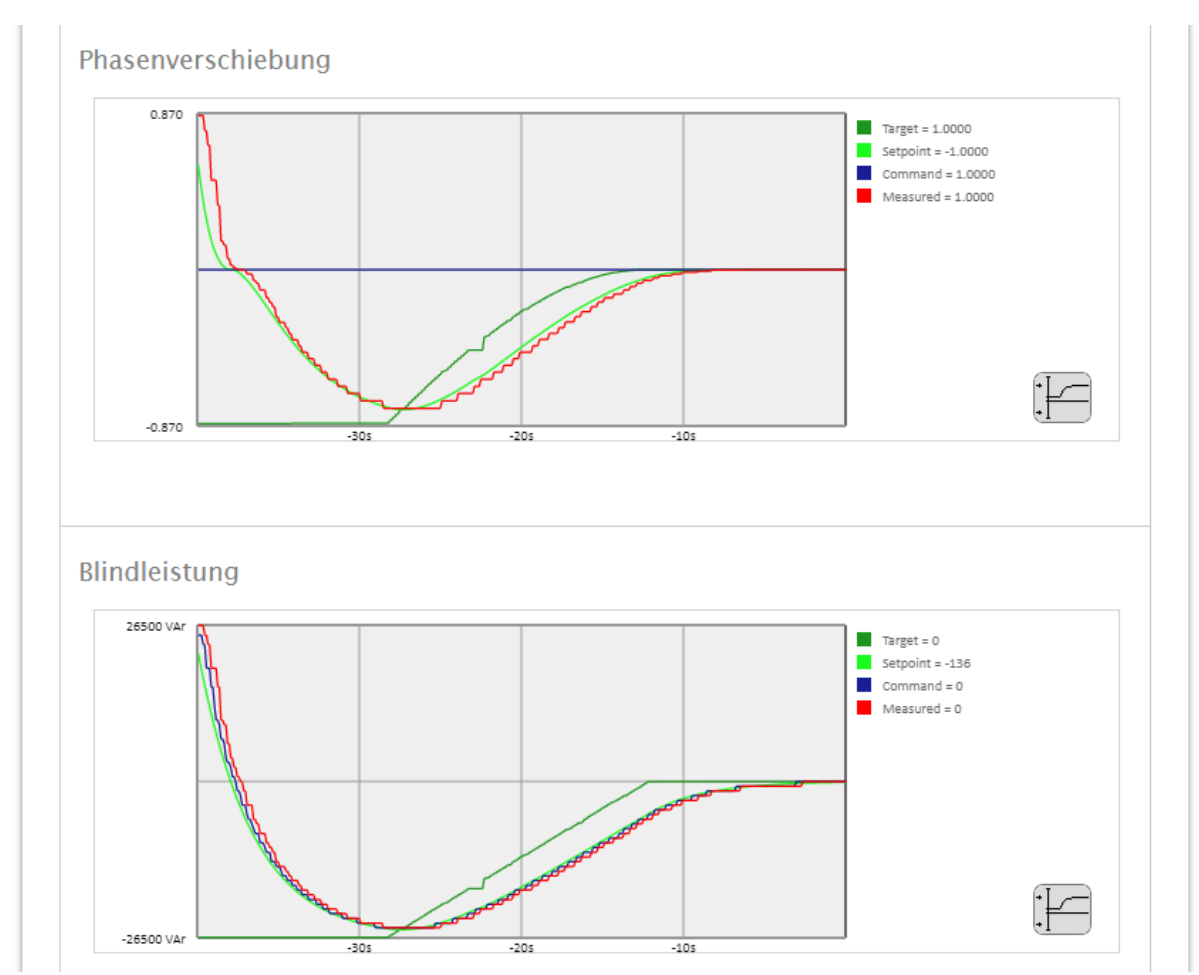

Abb.: Fließgrafiken (Auszugsweise) - Phasenverschiebung und Blindleistung mit Beispiel-Werten

## <span id="page-59-0"></span>**10.5 PM-Historie**

#### Zu finden über Diagnose | Einspeisemanagement | PM-Historie.

In der PM Historie werden eventuelle Wirkleistungsreduzierungen dokumentiert. Bei der Steuerung wird zwischen Hauptsteuerung und Fallbacksteuerung unterschieden. Weiterhin werden Art der Reduzierung und Quelle aufgezeichnet. (PM Regelung, Direktvermarkter Regelung, usw.) Auch der Zielwert der Regelung wird erfasst.

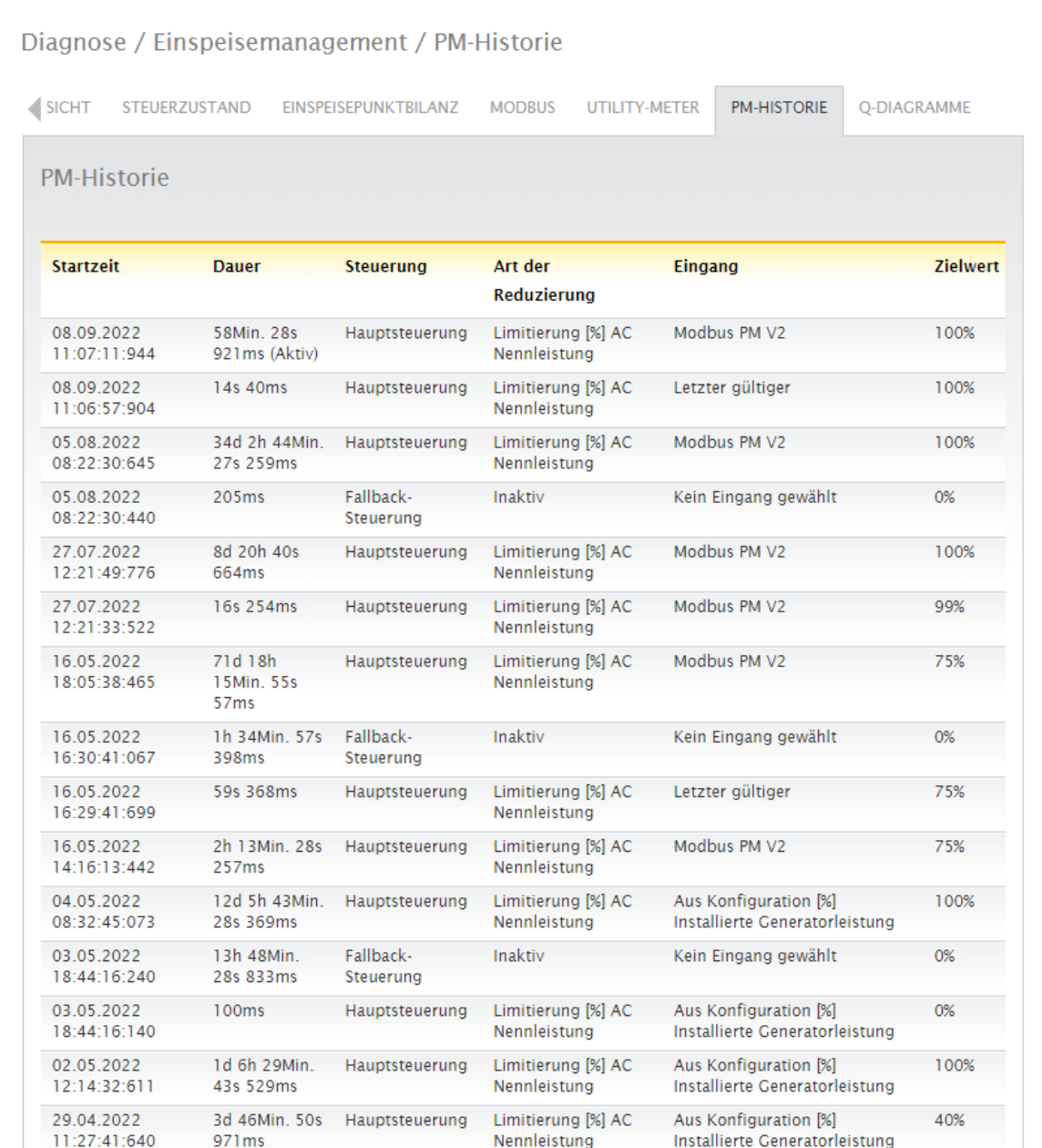

Abb.: Diagnose - PM-Historie (Auszugsweise) - mit Beispiel-Werten

## <span id="page-60-0"></span>**10.6 Q-Diagramme**

Zu finden über Diagnose | Einspeisemanagement | Q-Diagramme.

In der Grafik werden die ermittelten Messpunkte aus der Steuerung dokumentiert.

Diese Messpunkte werden in der unteren Grafik auf die Kennlinie gelegt. Eventuelle Abweichungen von der Kennlinie können dadurch sofort erkannt werden. Die einzelnen Tage werden im Solar-Log gespeichert.

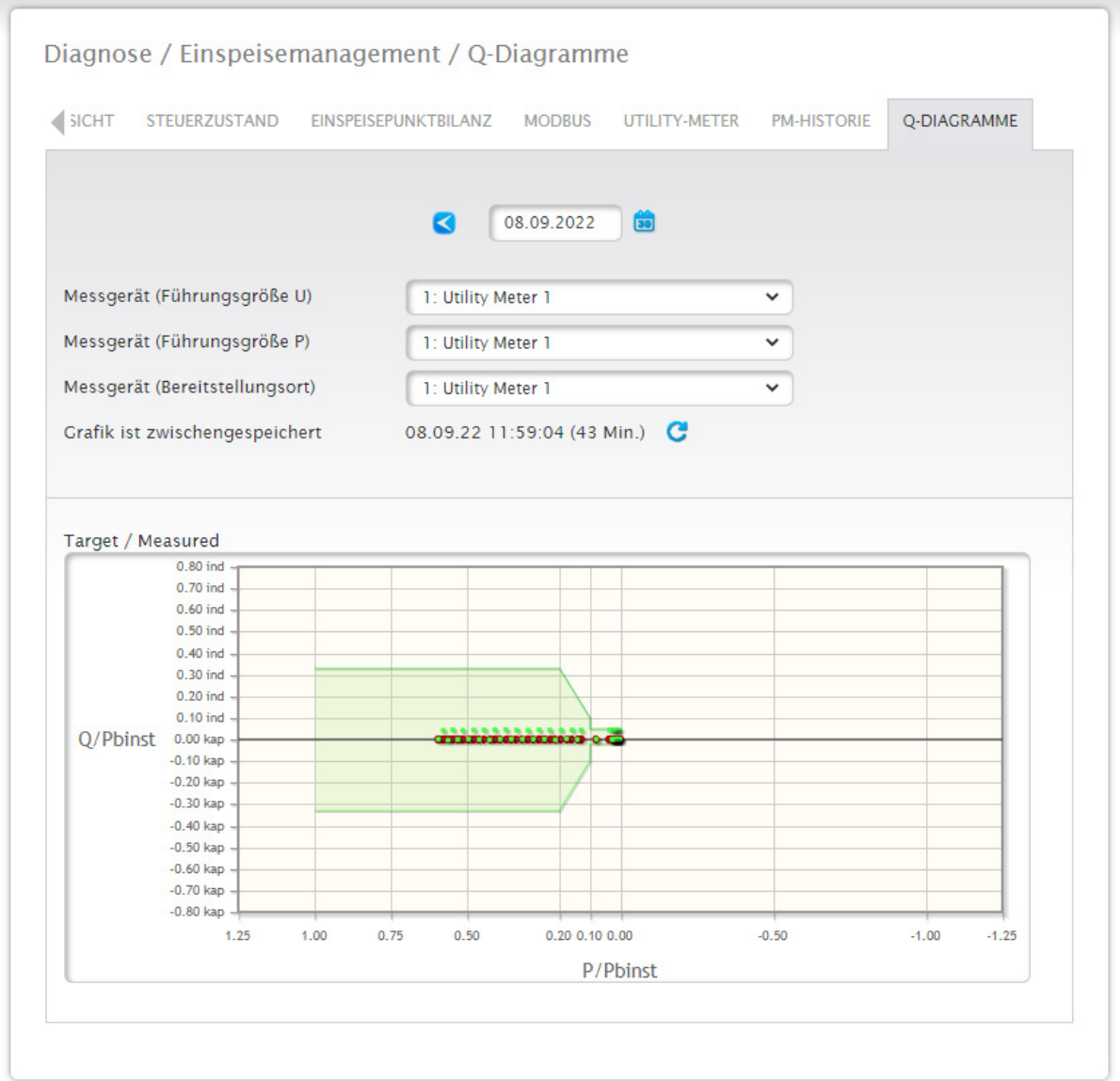

Abb.: Diagnose - Q-Diagramme - mit Beispiel-Werten

## <span id="page-61-0"></span>Abbildungsverzeichnis

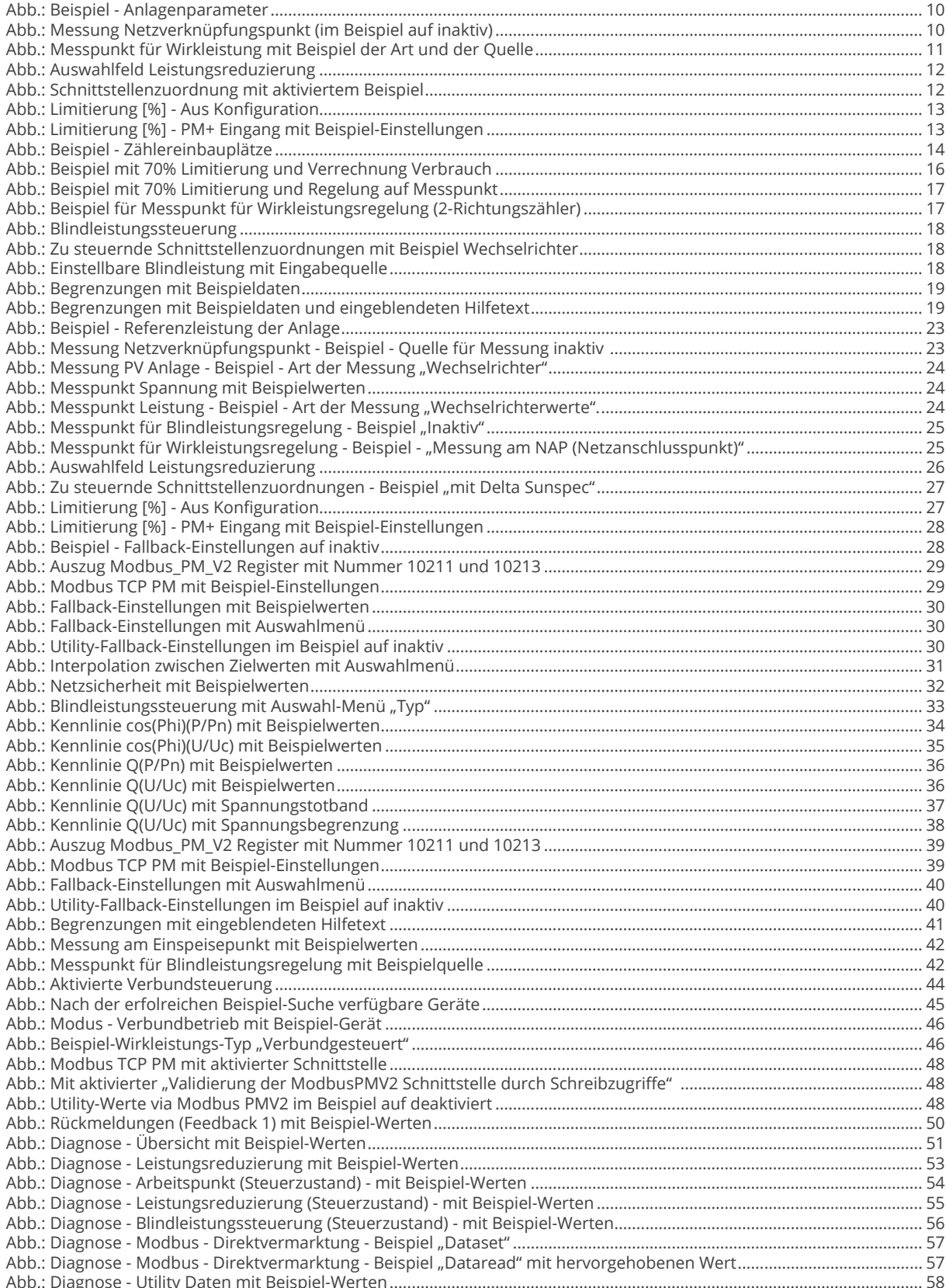

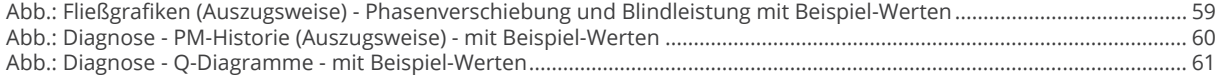

Solar-Log GmbH Fuhrmannstraße 9 72351 Geislingen-Binsdorf Germany Tel.: +49 (0)7428/4089-300 info@solar-log.com www.solar-log.com www.solarlog-web.com

Das Urheberrecht dieser Anleitung verbleibt beim Hersteller. Kein Teil dieser Anleitung darf in irgendeiner Form ohne die schriftliche Genehmigung der Solar-Log GmbH reproduziert oder unter Verwendung elektroni scher Systeme verarbeitet, vervielfältigt oder verbreitet werden.

Zuwiderhandlungen, die den o. g. Angaben widerspre chen, verpflichten zu Schadensersatz.

Änderungen vorbehalten.

Alle Angaben erfolgen ohne Gewähr und Anspruch auf Vollständigkeit.

Alle in dieser Anleitung genannten Marken sind das Eigentum ihrer jeweiligen Hersteller und hiermit aner kannt. Die Marke "Speedwire" ist ein in vielen Ländern eingetragenes Warenzeichen der SMA Solar Technology AG.

Für Druckfehler wird keine Haftung übernommen.

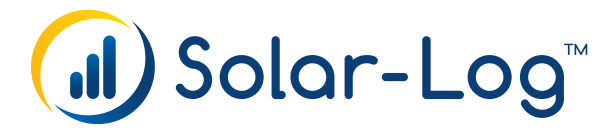